## <span id="page-0-0"></span>**SONY**

[Guide d'aide](#page-0-0)

Smartphone Xperia 10 II XQ-AU51/XQ-AU52

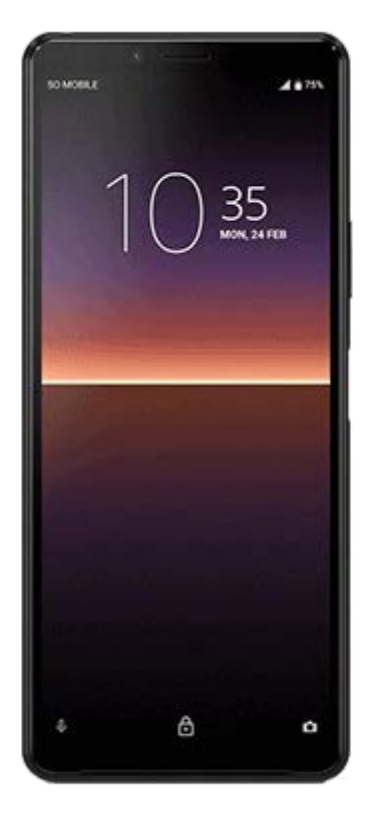

Utilisez ce manuel si vous rencontrez des problèmes ou si vous avez des questions sur votre appareil.

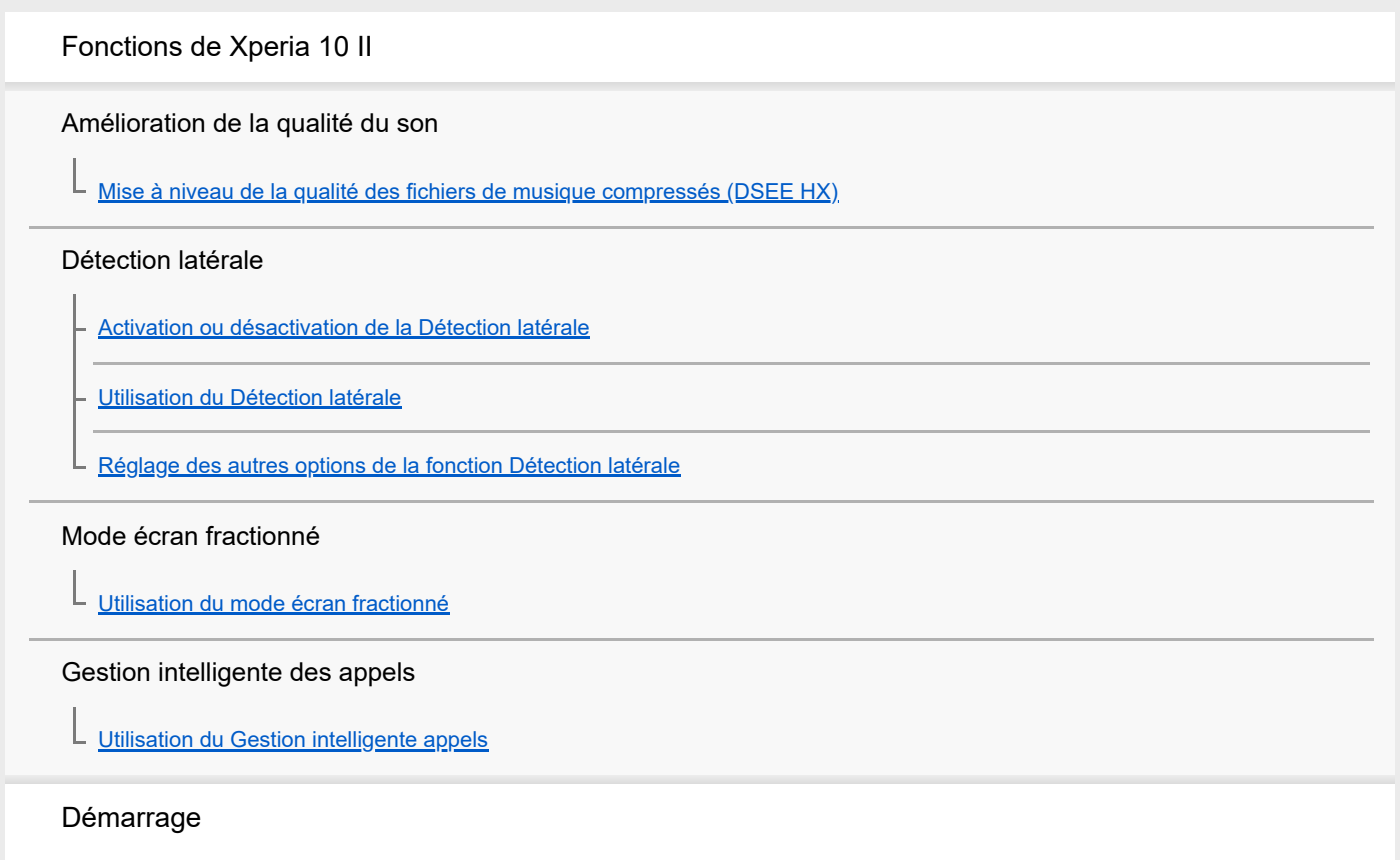

[À propos de ce Guide d'aide](#page-14-0)

### **[Présentation](#page-15-0)**

Insertion d'une carte SIM et d'une carte mémoire

[Installation - Une carte SIM](#page-17-0)

**[Installation - Deux cartes SIM](#page-18-0)** 

[Utilisation d'un appareil avec deux cartes SIM](#page-19-0)

[Protection de l'écran](#page-21-0)

[Première mise en route de votre appareil](#page-22-0)

[Configuration d'un compte Google sur votre appareil](#page-23-0)

[Transfert du contenu de votre ancien appareil](#page-24-0)

Sécurité de l'appareil

[Pour s'assurer que l'appareil est bien protégé](#page-25-0)

[Localisation du ou des numéros IMEI de votre appareil](#page-26-0)

[Recherche ou verrouillage d'un appareil perdu ou effacement de son contenu](#page-27-0)

Apprendre les bases

[Activation ou désactivation de l'écran](#page-28-0)

[Réglage du temps d'inactivité avant la désactivation de l'écran](#page-29-0)

[Contrôle intelligent du rétro-éclairage](#page-30-0)

[Mode à une main](#page-31-0)

[Réalisation d'une capture d'écran](#page-32-0)

[Voyant de notification](#page-33-0)

Icônes de la barre d'état

[Icônes d'état](#page-34-0)

[Icônes de notification](#page-36-0)

Batterie et maintenance

[Chargement de votre appareil](#page-38-0)

Gestion de la batterie et de l'alimentation

[Gestion de la batterie et de l'alimentation](#page-41-0)

[Vérification de la consommation de batterie des applications](#page-43-0)

[Exclusion de certaines applications de l'optimisation](#page-44-0)

[Mode STAMINA](#page-45-0)

[Entretien batterie](#page-46-0)

Mise à jour de votre appareil

[Avant la mise à jour de votre périphérique](#page-47-0)

[Mise à jour sans fil de votre appareil](#page-48-0)

[Mise à jour de votre appareil depuis un ordinateur](#page-49-0)

Redémarrage, réinitialisation et réparation

[Redémarrage, réinitialisation et réparation de votre appareil](#page-50-0)

[Réparation du logiciel de l'appareil à l'aide de Xperia Companion](#page-52-0)

[Réinitialisation de vos applications](#page-53-0)

Amélioration des performances de la mémoire

[Affichage de l'état de la mémoire](#page-54-0)

[Libération d'espace sur la mémoire interne](#page-55-0)

[Arrêt de l'exécution des applications et des services](#page-56-0)

[Formatage de la carte mémoire](#page-57-0)

[Nettoyeur intelligent](#page-58-0)

### Internet et réseaux

[Connexion aux données mobiles](#page-59-0)

[Augmentation de l'intensité du signal Wi-Fi](#page-60-0)

[Contrôle de l'utilisation des données](#page-61-0)

Réglages de base

[Menu Paramètres](#page-63-0)

Volume, vibration et son

[Volume et vibration](#page-64-0)

L [Sons et tonalités](#page-65-0)

[Paramètres d'écran](#page-66-0)

[Mises à jour de l'application](#page-67-0)

[Utilisation des services de géolocalisation](#page-68-0)

[Date et heure](#page-69-0)

### Musique

[Transfert de musique depuis un ordinateur vers votre appareil](#page-70-0)

[Écouter de la musique](#page-71-0)

[Fonctions de l'application Musique](#page-73-0)

Appareil photo

Prise en main de votre appareil photo

[Présentation de l'appareil photo](#page-74-0)

[Prise d'une photo ou enregistrement d'une vidéo](#page-75-0)

[Prise d'une photo avec le flash](#page-77-0)

- [Fonctions de base de l'appareil photo](#page-78-0)

[Affichage, partage ou modification de photos et de vidéos](#page-80-0)

[Sélection d'un mode de capture d'images](#page-81-0)

[Diverses méthodes de prise de vue](#page-82-0)

**[Retardateur](#page-83-0)** 

Exposition, couleur et conditions de luminosité

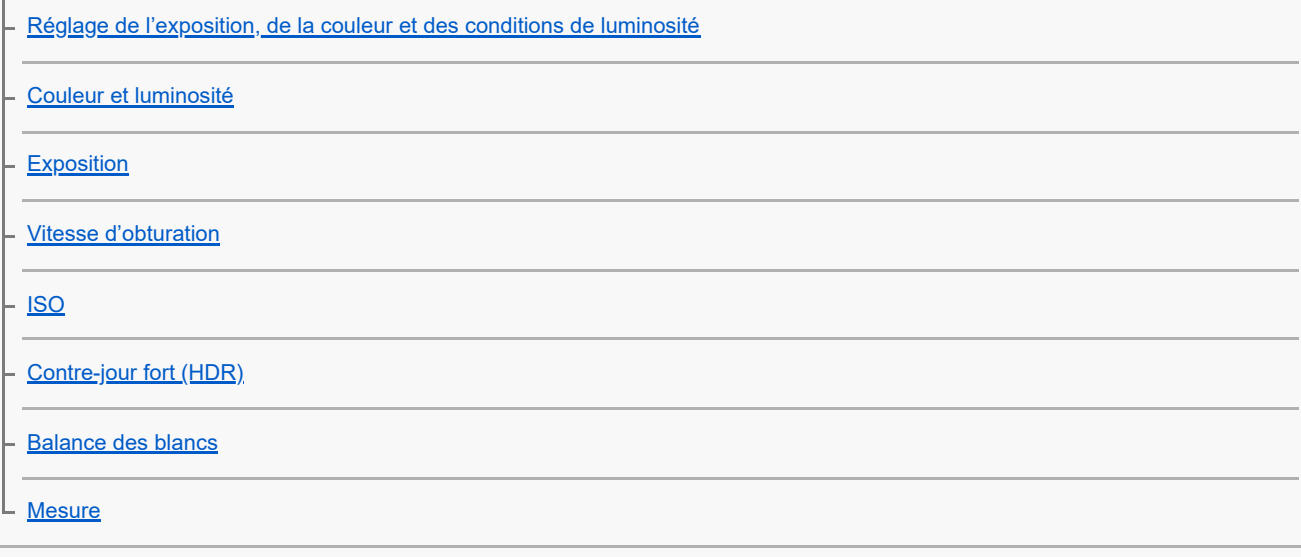

[Réglage d'une mise au point adaptée](#page-92-0)

Personnes, selfies et visages souriants

[Prise de photos et capture de vidéos de personnes](#page-93-0)

[Adoucissement du teint de la peau](#page-94-0)

[Prise d'une photo quand une personne sourit](#page-95-0)

[Prise d'un selfie](#page-96-0)

[Activation de la minuterie de selfie avec la paume de la main](#page-97-0)

Sujets en mouvement

[Suivi d'un sujet](#page-98-0)

[Enregistrement d'une vidéo stable](#page-99-0)

[Effet Bokeh](#page-100-0)

Utilisation des différents modes de capture d'images

[Vidéos au ralenti](#page-101-0)

[Édition de selfie](#page-102-0)

- [Effet créatif](#page-103-0)

[Images panoramiques](#page-104-0)

[Mode nuit](#page-105-0)

[Résolution et mémoire](#page-106-0)

[Établissement d'un diagnostic pour votre appareil photo](#page-107-0)

### Autres réglages de l'appareil photo

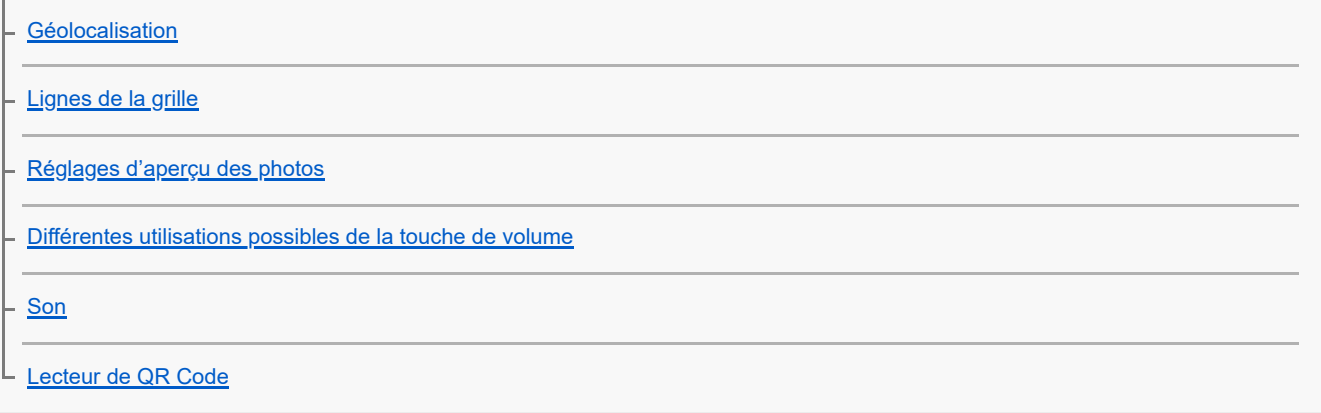

**Connectivité** 

[Duplication de l'écran de votre appareil sur un téléviseur à l'aide d'une connexion sans fil](#page-114-0)

[Connexion de votre appareil à des accessoires USB](#page-115-0)

[NFC \(communication en champ proche\)](#page-117-0)

[Utilisation de votre appareil comme moyen de paiement](#page-118-0)

Technologie sans fil Bluetooth

[Activation ou désactivation de la fonction Bluetooth](#page-119-0)

[Attribution d'un nom à votre appareil](#page-120-0)

[Association avec un autre appareil Bluetooth](#page-121-0)

[Envoi d'éléments via la technologie Bluetooth](#page-122-0)

[Réception d'éléments via la technologie Bluetooth](#page-123-0)

Informations légales

**[Généralités](#page-124-0)** 

[Garantie, DAS et consignes de sécurité](#page-125-0)

<span id="page-6-0"></span>**Smartphone** Xperia 10 II XQ-AU51/XQ-AU52

## **Mise à niveau de la qualité des fichiers de musique compressés (DSEE HX)**

La fonction DSEE HX améliore la qualité sonore des fichiers audio et reproduit les sons clairs et aigus souvent perdus. La qualité sonore est presque équivalente à celle de l'audio haute résolution.

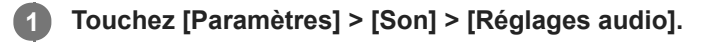

**2 Activez la fonction DSEE HX en touchant le commutateur.**

### **Note**

- Avec la fonction DSEE HX, un casque filaire prenant en charge l'audio haute résolution (prise jack audio de 3,5 mm) est nécessaire pour lire le son dans une qualité audio proche de la haute résolution.
- La fonction DSEE HX n'est pas disponible pour les casques sans fil ou USB.

### <span id="page-7-0"></span>**SONY**

[Guide d'aide](#page-0-0)

Smartphone Xperia 10 II XQ-AU51/XQ-AU52

## **Activation ou désactivation de la Détection latérale**

**1 Touchez [Paramètres] > [Affichage] > [Paramètres avancés].**

**2 Touchez [Détection latérale].**

**3 Touchez le commutateur pour activer ou désactiver cette fonction.**

#### **Rubrique associée**

- [Utilisation du Détection latérale](#page-8-0)
- [Réglage des autres options de la fonction Détection latérale](#page-11-0)

<span id="page-8-0"></span>**Smartphone** Xperia 10 II XQ-AU51/XQ-AU52

## **Utilisation du Détection latérale**

Vous pouvez toucher la barre Détection latérale sur le bord de l'écran ou la faire glisser d'une main pour utiliser votre appareil plus facilement. Vous pouvez afficher le Menu Détection latérale en tant que raccourci vers les applications et les réglages ou le menu Mode multi-fenêtre pour sélectionner deux applications en mode écran fractionné. Vous pouvez également revenir à l'écran précédent en faisant glisser votre doigt vers le bas le long de la barre Détection latérale sur le bord de l'écran. Assurez-vous de toucher ou de faire glisser votre doigt sur la barre Détection latérale.

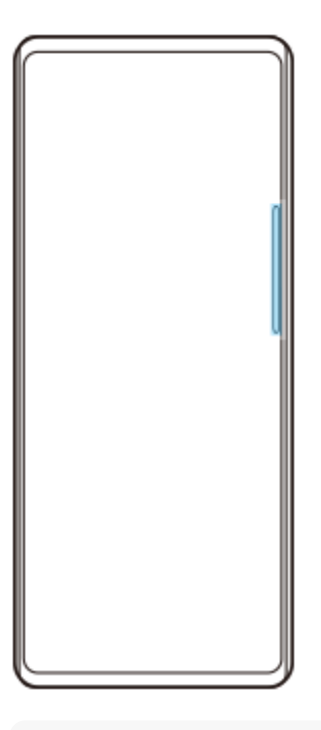

#### **Note**

Détection latérale n'est pas disponible dans certaines situations, notamment lorsque l'écran est en mode paysage.

## **Affichage du Menu Détection latérale**

Pour activer le Menu Détection latérale, touchez deux fois la barre Détection latérale.

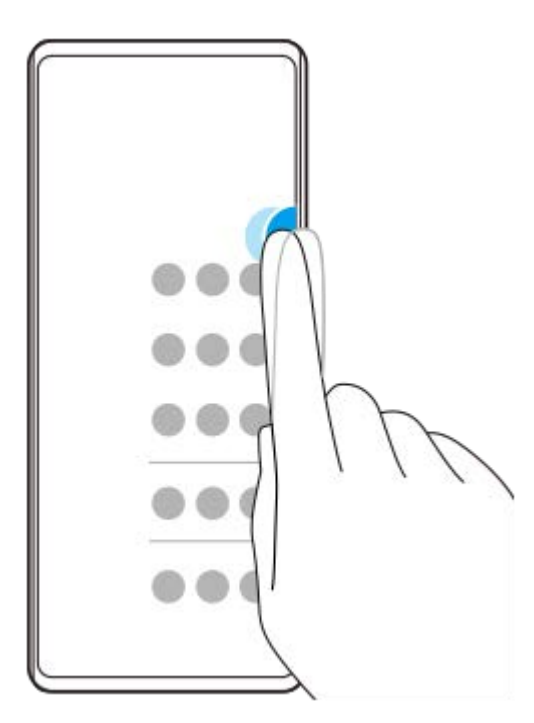

### **Astuce**

I

I

Pour quitter le Menu Détection latérale, touchez deux fois la barre Détection latérale ou touchez une zone vide de l'écran.

### **Affichage du menu Mode multi-fenêtre**

Faites glisser votre doigt vers le haut le long de la barre Détection latérale pour afficher le menu Mode multifenêtre.Suivez les instructions à l'écran pour ajouter des applications à un écran fractionné.

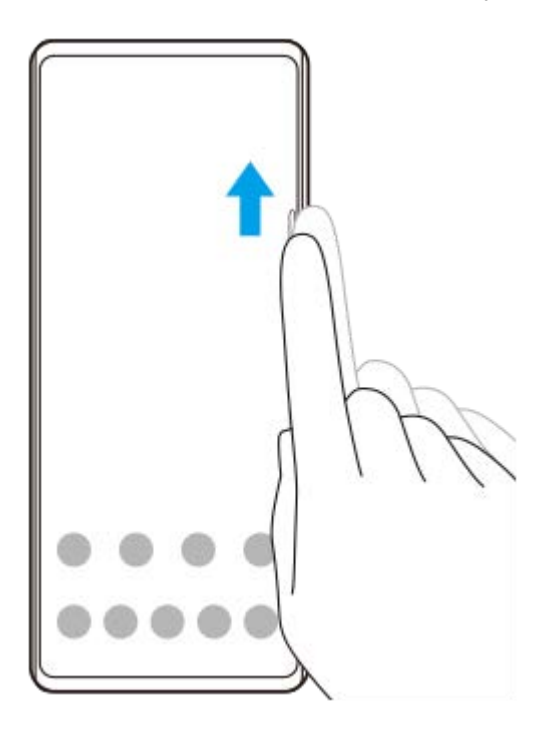

### **Retour à l'écran précédent à l'aide du capteur latéral**

Faites glisser votre doigt vers le bas sur la barre Détection latérale pour revenir à l'écran précédent.

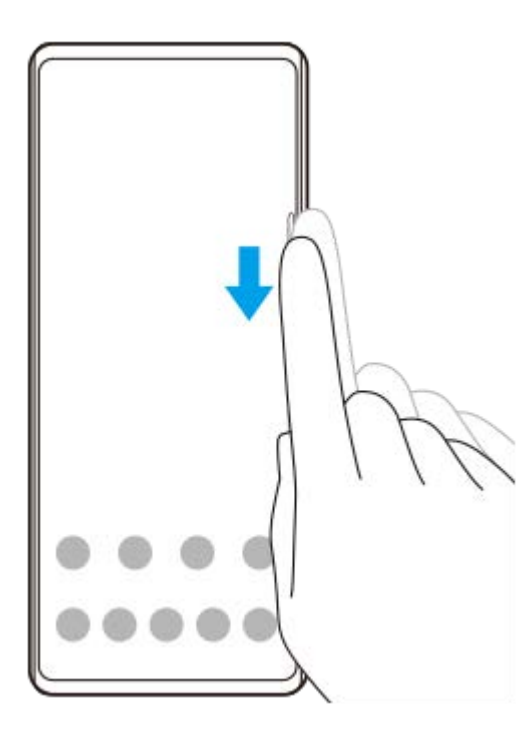

### **Rubrique associée**

- [Activation ou désactivation de la Détection latérale](#page-7-0)
- [Réglage des autres options de la fonction Détection latérale](#page-11-0)

<span id="page-11-0"></span>**Smartphone** Xperia 10 II XQ-AU51/XQ-AU52

## **Réglage des autres options de la fonction Détection latérale**

Vous pouvez configurer le comportement de la fonction Détection latérale ou personnaliser le menu, etc. Par exemple, les options suivantes sont disponibles pour Détection latérale.

- Si vous souhaitez utiliser Détection latérale sur un ou deux côtés de votre appareil
- Actions de l'écran par commande gestuelle

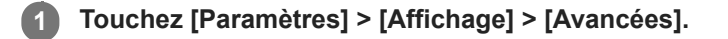

**2 Touchez [Détection latérale].**

**3 Touchez le commutateur pour activer cette fonction.**

**Suivez les instructions à l'écran dans la partie inférieure de l'écran pour modifier d'autres options de Détection latérale.**

#### **Rubrique associée**

**4**

- [Activation ou désactivation de la Détection latérale](#page-7-0)
- [Utilisation du Détection latérale](#page-8-0)

#### <span id="page-12-0"></span>**Smartphone** Xperia 10 II XQ-AU51/XQ-AU52

## **Utilisation du mode écran fractionné**

Le mode écran fractionné vous permet d'afficher deux applications en même temps, comme vos photos et le calendrier, par exemple.

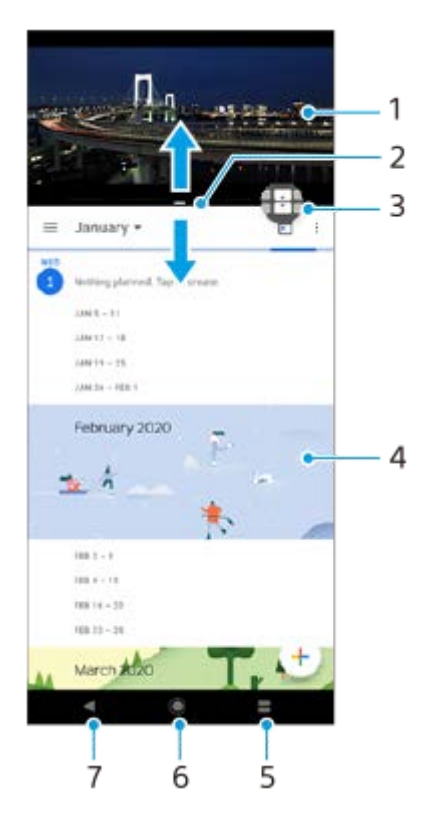

- **1.** Application 1
- **2.** Séparation de l'écran fractionné : faites-la glisser pour redimensionner les fenêtres.
- 3. Icône de changement multi-fenêtre : touchez **(ii** (icône de changement multi-fenêtre) pour sélectionner les applications.  $\bigoplus$  (icône de changement multi-fenêtre) s'affiche lorsque vous faites glisser la séparation de l'écran fractionné.
- **4.** Application 2
- **5.** Bouton de fractionnement d'écran : sélectionnez une application récemment utilisée pour la fenêtre inférieure.
- **6.** Bouton d'accueil : permet de revenir à l'écran d´accueil.
- **7.** Bouton Retour : revient à l'écran précédent au sein d'une application ou ferme l'application.

### **Note**

Les applications ne sont pas toutes compatibles avec le mode écran fractionné.

### **Pour redimensionner les fenêtres de l'écran fractionné**

**1.** Faites glisser la séparation de l'écran fractionné au centre.

### **Pour quitter le mode écran fractionné**

**1.** Faites glisser la séparation de l'écran fractionné vers le haut ou le bas de l'écran.

<span id="page-13-0"></span>**Smartphone** Xperia 10 II XQ-AU51/XQ-AU52

## **Utilisation du Gestion intelligente appels**

Vous pouvez gérer les appels entrants sans toucher l'écran en activant la fonction Gestion intelligente des appels. Une fois activée, cette fonction vous permet de gérer les appels de la manière suivante :

- Répondre : mettez l'appareil contre votre oreille.
- Refuser : secouez l'appareil.
- Désactiver la sonnerie : posez l'appareil face vers le bas.

**1 Touchez [Paramètres] > [Système] > [Gestes] > [Gestion intelligente appels].**

**2 Touchez le commutateur pour activer ou désactiver cette fonction.**

<span id="page-14-0"></span>**Smartphone** Xperia 10 II XQ-AU51/XQ-AU52

# **À propos de ce Guide d'aide**

Le présent Guide d'aide de Xperia 10 II concerne la version logicielle Android 10. Si vous ne savez pas exactement sous quelle version du logiciel fonctionne votre appareil, vous pouvez vérifier cette information dans le menu Réglages. Pour plus d'informations sur les fonctions et les réglages d'Android courants (tels que les réglages de base d'Android, les réglages Wi-Fi, les réglages de l'écran d'accueil, le transfert de contenu, la navigation dans l'écran des applications, les notifications et autres fonctions de l'application Google), veuillez consulter le site [support.google.com/android/.](https://support.google.com/android/)

### **Note**

Il est possible que les fonctions des mises à jour du système et des mises à jour des applications de votre appareil soient différentes de celles décrites dans le présent Guide d'aide. La version d'Android peut ne pas être affectée au cours d'une mise à jour.

### **Pour vérifier la version actuelle du logiciel et le numéro de modèle de votre appareil**

Touchez [Paramètres] > [À propos du téléphone]. La version actuelle du logiciel s'affiche sous [Numéro de build]. Le numéro de modèle de votre appareil s'affiche sous [Modèle].

### **Limitations des services et des fonctions**

Il est possible que certains des services et des fonctions décrits dans le présent Guide d'aide ne soient pas pris en charge dans tous les pays ou régions, ni par tous les réseaux ou fournisseurs de services. Le numéro d'urgence international peut toujours être utilisé dans l'ensemble des pays, régions et réseaux et par tous les fournisseurs de services, à condition que l'appareil soit connecté au réseau mobile. Veuillez contacter votre opérateur réseau ou votre fournisseur de services pour savoir si un service ou une fonction spécifique est utilisable et si des frais supplémentaires d'accès ou d'utilisation sont susceptibles de s'appliquer.

L'utilisation de certaines fonctions et applications décrites dans ce guide peut nécessiter un accès à Internet. Des frais de connexion Web risquent de vous être facturés lorsque vous vous connectez à Internet à partir de votre appareil. Pour plus d'informations, contactez votre fournisseur de services sans fil.

#### **Rubrique associée**

- [Avant la mise à jour de votre périphérique](#page-47-0)
- [Mise à jour sans fil de votre appareil](#page-48-0)
- [Mise à jour de votre appareil depuis un ordinateur](#page-49-0)

## <span id="page-15-0"></span>**SONY**

[Guide d'aide](#page-0-0)

Smartphone Xperia 10 II XQ-AU51/XQ-AU52

## **Présentation**

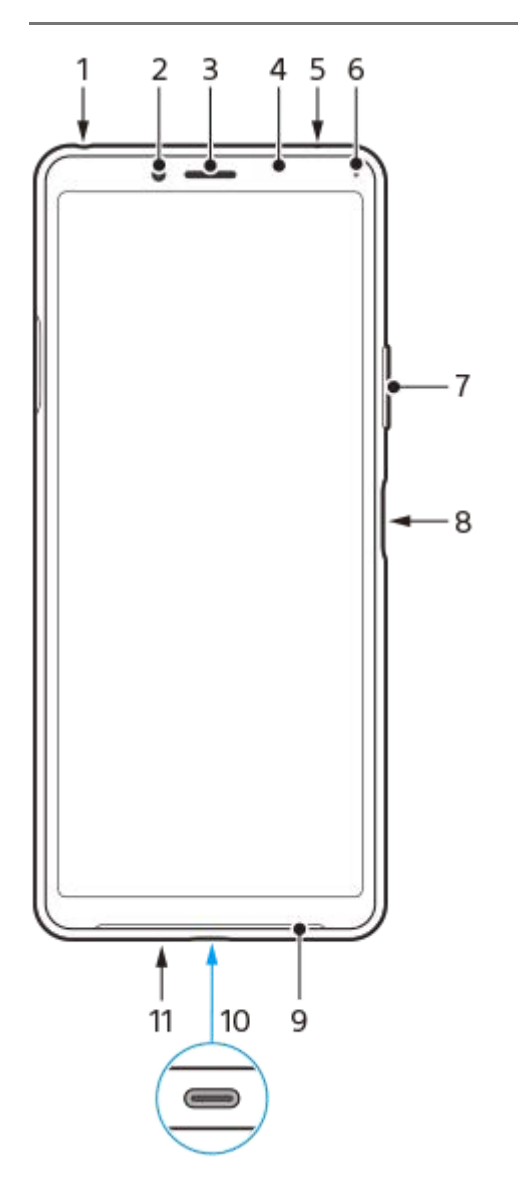

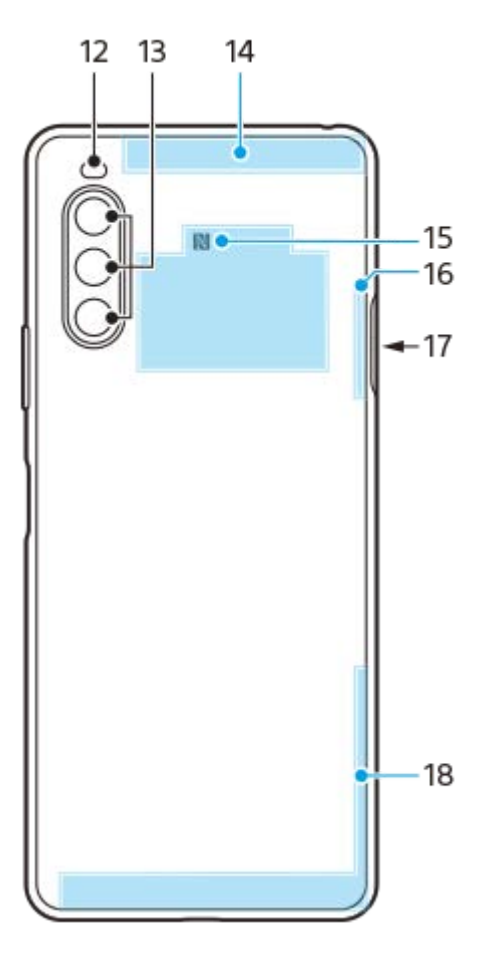

- **1.** Prise jack pour casque
- **2.** Appareil photo avant
- **3.** Écouteur/haut-parleur secondaire
- **4.** Capteur de proximité/luminosité
- **5.** Micro secondaire
- **6.** Voyant de charge/notification
- **7.** Touche de volume/zoom
- **8.** Touche Marche/Arrêt et détecteur d'empreintes digitales
- **9.** Haut-parleur principal
- **10.** Port USB/chargeur
- **11.** Micro principal
- **12.** Voyant LED du flash
- **13.** Appareil photo principal
- **14.** Antenne cellulaire secondaire
- **15.** Zone de détection NFC
- **16.** Antenne Wi-Fi/Bluetooth®/GPS
- **17.** Logement de carte nano SIM/carte mémoire
- **18.** Antenne cellulaire principale

<span id="page-17-0"></span>**Smartphone** Xperia 10 II XQ-AU51/XQ-AU52

## **Installation - Une carte SIM**

Votre appareil prend uniquement en charge les cartes nano SIM. Sur les appareils à une carte SIM, vous pouvez utiliser une carte SIM et une carte mémoire.

La carte SIM et la carte mémoire s'insèrent dans des compartiments différents du support de la carte nano SIM et de la carte mémoire. Veillez à ne pas les confondre.

#### **Note**

Pour empêcher la perte des données, veillez à bien éteindre votre appareil avant de retirer le support pour enlever la carte nano SIM ou la carte mémoire de l'appareil.

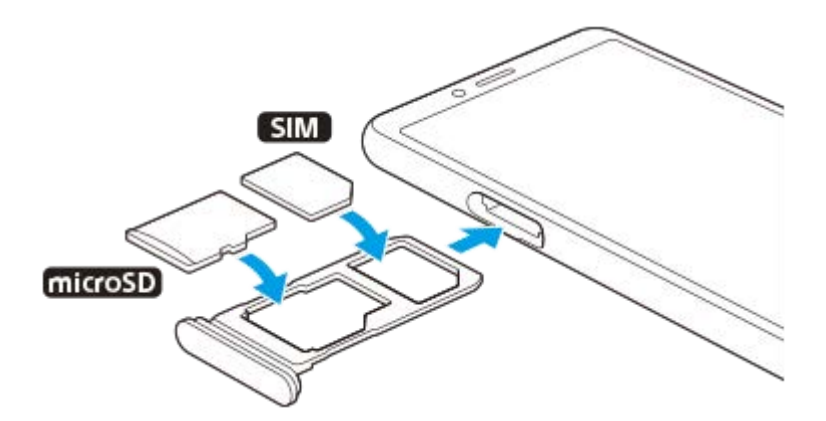

#### **Note**

Ne découpez pas votre carte SIM, car cela risque d'endommager votre appareil.

**1 Retirez le support de carte SIM.**

**2 Placez fermement la carte SIM dans le support de carte SIM.**

**3 Placez correctement la carte mémoire dans le support de carte mémoire.**

**4 Repoussez délicatement le support de carte SIM dans son logement jusqu'à ce qu'il se referme.**

#### **Rubrique associée**

[Localisation du ou des numéros IMEI de votre appareil](#page-26-0)

<span id="page-18-0"></span>**Smartphone** Xperia 10 II XQ-AU51/XQ-AU52

### **Installation - Deux cartes SIM**

Votre appareil prend uniquement en charge les cartes nano SIM. Les appareils à deux cartes SIM utilisent une ou deux cartes nano SIM, ou une carte nano SIM et une carte mémoire.

Ils ne sont pas disponibles dans tous les pays ni auprès de tous les opérateurs.

### **Note**

Pour empêcher la perte des données, veillez à bien éteindre votre appareil avant de retirer le support pour enlever la ou les cartes nano SIM ou la carte mémoire de l'appareil.

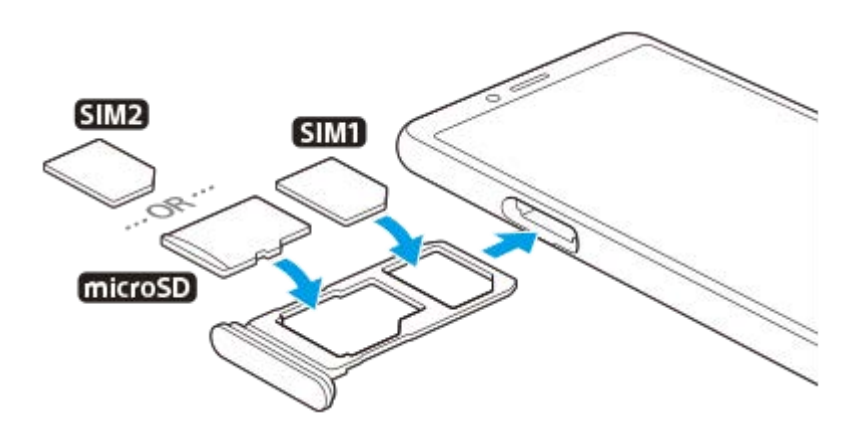

#### **Note**

Ne découpez pas votre carte SIM, car cela risque d'endommager votre appareil.

**1 Retirez le support de carte SIM.**

**2 Placez correctement la carte SIM principale dans la position de la carte SIM1.**

**3 Placez correctement la seconde carte SIM (SIM2) ou la carte mémoire dans le support, dans le bon sens.**

**4 Repoussez délicatement le support de carte SIM dans son logement jusqu'à ce qu'il se referme.**

### **Rubrique associée**

[Localisation du ou des numéros IMEI de votre appareil](#page-26-0)

<span id="page-19-0"></span>**Smartphone** Xperia 10 II XQ-AU51/XQ-AU52

## **Utilisation d'un appareil avec deux cartes SIM**

Un appareil à deux cartes SIM vous permet d'effectuer les opérations suivantes :

- Recevoir les communications entrantes via les deux cartes SIM.
- Sélectionner le numéro à partir duquel envoyer les communications sortantes ou avoir la possibilité de sélectionner une carte SIM à chaque fois que vous passez un appel.
- Transférer les appels reçus de la carte SIM 1 vers la carte SIM 2 lorsque la carte SIM 1 n'est pas joignable, et inversement. Il s'agit de l'accessibilité par double carte SIM. Vous devez l'activer manuellement.

Avant d'utiliser plusieurs cartes SIM, vous devez les activer et sélectionnez celle qui prendra en charge le trafic de données.

### **Astuce**

Un appareil à deux cartes SIM fonctionne avec une ou deux cartes SIM installées.

### **Activation ou désactivation de l'utilisation de deux cartes SIM**

- Touchez [Paramètres] > [Réseau et Internet] > [Cartes SIM]. **1.** L'élément se trouve sous [Avancées].
- **2.** Touchez les commutateurs [SIM 1] et [SIM 2] pour activer ou désactiver les cartes SIM.

### **Modification du nom d'une carte SIM**

- Touchez [Paramètres] > [Réseau et Internet] > [Cartes SIM]. **1.** L'élément se trouve sous [Avancées].
- **2.** Sélectionnez une carte SIM et donnez-lui un nouveau nom.
- **3.** Touchez [OK].

### **Sélection de la carte SIM prenant en charge le trafic de données**

- Touchez [Paramètres] > [Réseau et Internet] > [Cartes SIM] > [Données mobiles]. **1.** L'élément se trouve sous [Avancées].
- **2.** Sélectionnez la carte SIM que vous voulez utiliser pour le trafic de données.

### **Définition de la carte SIM par défaut pour passer un appel**

- Touchez [Paramètres] > [Réseau et Internet] > [Cartes SIM] > [Appels]. **1.** L'élément se trouve sous [Avancées].
- **2.** Sélectionnez une option.

### **Activation de la fonction Joignabilité double carte SIM**

- Touchez [Paramètres] > [Réseau et Internet] > [Cartes SIM] > [Joignabilité double carte SIM]. **1.** L'élément se trouve sous [Avancées].
- **2.** Sous [Joignabilité double carte SIM], touchez le commutateur pour activer la fonction.
- **3.** Suivez les instructions affichées à l'écran pour appliquer la procédure.

#### **Astuce**

Si la fonction Joignabilité double carte SIM ne fonctionne pas une fois que vous l'avez activée, vérifiez que vous avez saisi correctement les numéros de téléphone pour chaque carte SIM. Dans certains cas, les numéros sont détectés automatiquement lors de la configuration. Si ce n'est pas le cas, l'appareil vous invite à les saisir manuellement.

<span id="page-21-0"></span>**Smartphone** Xperia 10 II XQ-AU51/XQ-AU52

## **Protection de l'écran**

### **Note**

Avant d'utiliser votre appareil, retirez tous les films de protection pour avoir accès à toutes ses fonctionnalités.

Les films et protections d'écran peuvent contribuer à éviter que votre appareil ne soit endommagé. Nous vous conseillons d'utiliser uniquement des protections d'écran conçues spécifiquement pour votre appareil Xperia. L'utilisation de protections d'écran d'une autre marque peut empêcher le bon fonctionnement de votre appareil en couvrant les capteurs, les objectifs, les haut-parleurs ou les microphones. Cela peut également entraîner l'annulation de la garantie.

<span id="page-22-0"></span>**Smartphone** Xperia 10 II XQ-AU51/XQ-AU52

## **Première mise en route de votre appareil**

Nous vous recommandons de recharger la batterie pendant au moins 30 minutes avant le premier démarrage de l'appareil. Le rechargement de l'appareil ne vous empêche pas d'utiliser ce dernier.

Lorsque vous démarrez votre appareil pour la première fois, un guide de configuration vous aide à configurer les paramètres de base, à vous connecter à vos comptes (par exemple, un compte Google) et à personnaliser votre appareil.

### **1 Appuyez longuement sur la touche Marche/Arrêt jusqu'à ce que l'appareil se mette à vibrer.**

### **Pour arrêter l'appareil**

- **1.** Appuyez longuement sur la touche Marche/Arrêt jusqu'à ce que le menu des options s'affiche.
- **2.** Touchez [Éteindre].

### **Note**

L'appareil peut mettre quelques instants à s'arrêter.

### **Rubrique associée**

[Chargement de votre appareil](#page-38-0)

**2**

<span id="page-23-0"></span>[Guide d'aide](#page-0-0)

**Smartphone** Xperia 10 II XQ-AU51/XQ-AU52

## **Configuration d'un compte Google sur votre appareil**

Votre appareil Sony fonctionne sous la plateforme Android développée par Google. Lorsque vous l'achetez, votre appareil est préconfiguré avec un grand nombre d'applications et de services Google, comme Gmail, Google Maps, YouTube et l'application Google Play. Pour tirer le meilleur parti de ces services, vous avez besoin d'un compte Google. Un compte Google vous permet par exemple d'effectuer les opérations suivantes :

- Télécharger et installer des applications sur Google Play.
- Synchroniser vos emails, vos contacts et votre calendrier à l'aide de Gmail.
- Sauvegarder, restaurer et transférer vos données d'un ancien appareil vers votre nouvel appareil.
- Discuter avec des amis à l'aide de l'application Google Duo.
- Synchroniser l'historique de navigation et les signets grâce au navigateur Web Chrome.
- Vous identifier comme l'utilisateur autorisé après une réparation logicielle à l'aide du logiciel Xperia Companion.
- Localiser, verrouiller ou effacer à distance les données d'un appareil perdu ou volé à l'aide du service Rechercher mon appareil.

Pour plus d'informations, rendez-vous sur [support.google.com/](https://support.google.com/).

**1 Touchez [Paramètres] > [Comptes] > [Ajouter un compte] > [Google].**

**Suivez les instructions affichées à l'écran pour créer un compte Google ou connectez-vous si vous possédez déjà un compte.**

<span id="page-24-0"></span>Smartphone Xperia 10 II XQ-AU51/XQ-AU52

## **Transfert du contenu de votre ancien appareil**

Il existe plusieurs façons de transférer vos données d'un ancien appareil vers votre nouvel appareil.

- Synchronisation des données à l'aide d'un compte Google
- Copie et transfert des données à l'aide d'un ordinateur
- Copie et transfert des données à l'aide d'une carte SD

Pour plus d'informations, rendez-vous sur [support.google.com/android/](https://support.google.com/android/).

<span id="page-25-0"></span>**Smartphone** Xperia 10 II XQ-AU51/XQ-AU52

## **Pour s'assurer que l'appareil est bien protégé**

Votre appareil inclut des options de sécurité fortement recommandées en cas de perte ou de vol. Il existe plusieurs façons de protéger votre appareil, comme indiqué ci-dessous. Touchez [Paramètres], puis recherchez les réglages en haut de l'écran.

- Verrouillage de l'écran
- Gestionnaire d'empreintes
- Verrouillage de la carte SIM

Vous pouvez enregistrer des empreintes à utiliser comme système de sécurité pour déverrouiller votre appareil ou authentifier des achats. Touchez [Paramètres] > [Sécurité] > [Gestionnaire d'empreintes], puis suivez les instructions à l'écran.

Pour plus d'informations, rendez-vous sur [support.google.com/android/](https://support.google.com/android/).

### **Note**

Lorsque vous utilisez une option de sécurité pour protéger votre appareil, vous devez impérativement mémoriser les détails fournis lors de la configuration.

<span id="page-26-0"></span>**Smartphone** Xperia 10 II XQ-AU51/XQ-AU52

## **Localisation du ou des numéros IMEI de votre appareil**

Votre appareil possède un ou deux identifiants uniques : il s'agit des numéros IMEI, ou ID du produit. Faites-en une copie. Vous pourriez en avoir besoin en cas de vol de votre appareil ou pour contacter l'assistance technique.

### **Affichage de votre ou vos numéros IMEI via le clavier numérique**

- 1. Touchez **(b)** (icône Téléphone).
- **2.** Touchez (icône Clavier numérique).
- **3.** Saisissez \*#06# à l'aide du clavier numérique. Le ou les numéros IMEI s'affichent automatiquement.

### **Affichage de votre ou vos numéros IMEI sur le support**

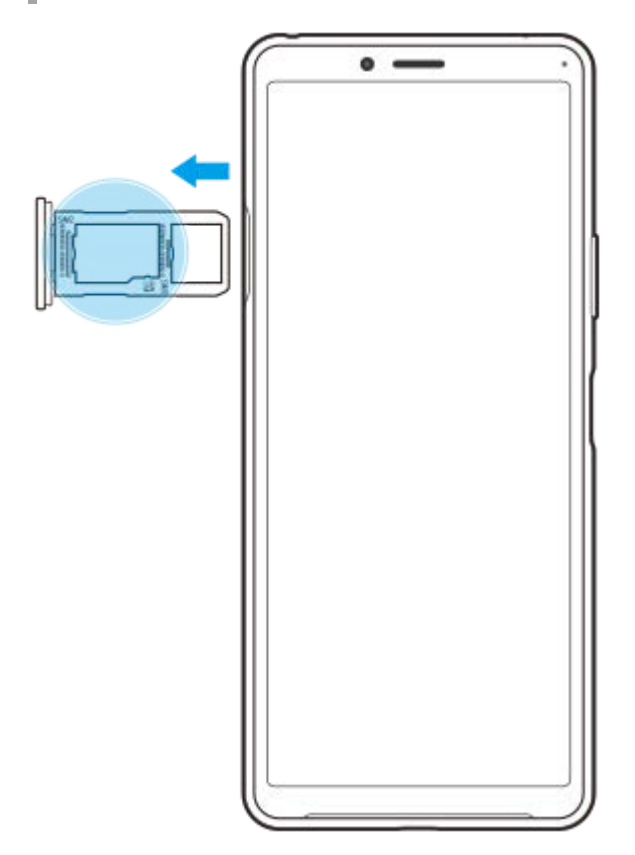

**1.** Retirez le support de carte SIM. Le ou les numéros IMEI sont affichés sur le support.

<span id="page-27-0"></span>**Smartphone** Xperia 10 II XQ-AU51/XQ-AU52

## **Recherche ou verrouillage d'un appareil perdu ou effacement de son contenu**

Google offre un service Web de localisation et de sécurité appelé « Rechercher mon appareil ». Une fois que vous êtes connecté à un compte Google, le service « Rechercher mon appareil » est activé par défaut. Si vous perdez votre appareil, vous pouvez utiliser le service « Rechercher mon appareil » pour le localiser, le verrouiller ou effacer les données.

Pour plus d'informations, rendez-vous sur [support.google.com/android/](https://support.google.com/android/).

<span id="page-28-0"></span>Smartphone Xperia 10 II XQ-AU51/XQ-AU52

## **Activation ou désactivation de l'écran**

Lorsque l'écran est éteint, vous pouvez le verrouiller ou le déverrouiller, en fonction du réglage choisi.

**1 Appuyez brièvement sur la touche Marche/Arrêt.**

<span id="page-29-0"></span>Smartphone Xperia 10 II XQ-AU51/XQ-AU52

## **Réglage du temps d'inactivité avant la désactivation de l'écran**

Lorsque votre appareil est allumé et reste inactif pendant une certaine durée, l'écran s'assombrit et s'éteint pour économiser la batterie. Vous pouvez modifier la durée qui doit s'écouler avant que l'écran s'éteigne.

**1 Touchez [Paramètres] > [Affichage] > [Délai avant veille].**

**2 Sélectionnez une option.**

<span id="page-30-0"></span>Smartphone Xperia 10 II XQ-AU51/XQ-AU52

## **Contrôle intelligent du rétro-éclairage**

Le contrôle intelligent du rétro-éclairage garde l'écran allumé tant que vous tenez l'appareil dans votre main. Lorsque vous posez l'appareil, l'écran s'éteint selon le réglage de délai avant veille que vous avez configuré.

**1 Touchez [Paramètres] > [Affichage] > [Avancées] > [Contrôle intelligent du rétro-éclairage].**

**2 Touchez le commutateur pour activer ou désactiver cette fonction.**

### **Rubrique associée**

[Réglage du temps d'inactivité avant la désactivation de l'écran](#page-29-0)

<span id="page-31-0"></span>**Smartphone** Xperia 10 II XQ-AU51/XQ-AU52

## **Mode à une main**

Activez Mode à une main pour régler la taille d'affichage afin de pouvoir taper d'une main plus facilement.

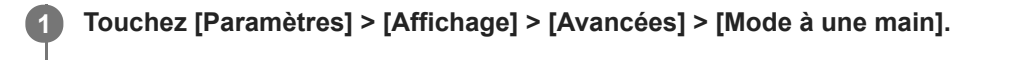

**2 Touchez le commutateur [Mode à une main] pour activer ou désactiver cette fonction.**

#### Pour réduire l'écran, touchez deux fois ( (bouton d'accueil). **3**

Pour quitter le Mode à une main, touchez à nouveau deux fois (cubouton d'accueil) ou touchez une zone vide sur l'écran.

### **Pour régler la position de l'écran**

- **Pour déplacer l'écran vers la gauche ou la droite** : touchez  $\overline{(\cdot)}$  (icône Flèche gauche) ou  $\overline{(\cdot)}$  (icône Flèche droite).
- **Pour déplacer l'écran vers le haut ou le bas** : faites glisser les bandes horizontales situées à l'extrémité de l'écran redimensionné.
- **Pour redimensionner l'écran** : faites glisser  $\boxed{\fbox{}}$  (icône Redimensionner l'écran) à l'extrémité de l'écran redimensionné.

### **Astuce**

Vous pouvez réduire l'écran à l'aide du menu Détection latérale.

#### **Rubrique associée**

[Utilisation du Détection latérale](#page-8-0)

<span id="page-32-0"></span>Smartphone Xperia 10 II XQ-AU51/XQ-AU52

## **Réalisation d'une capture d'écran**

Vous avez la possibilité de capturer des images fixes de n'importe quel écran de votre appareil : ce sont des captures d'écran. Les captures d'écran que vous effectuez sont automatiquement enregistrées dans la mémoire interne de votre appareil.

**1 Appuyez longuement sur la touche Marche/Arrêt jusqu'à ce que le menu des options s'affiche.**

**2 Touchez [Capture].**

#### **Astuce**

Vous pouvez également faire une capture d'écran en maintenant enfoncées simultanément la touche Marche/Arrêt et la touche de réduction du volume.

<span id="page-33-0"></span>**Smartphone** Xperia 10 II XQ-AU51/XQ-AU52

## **Voyant de notification**

Le voyant de notification vous informe de l'état de la batterie et de certains autres événements. Le voyant de notification est activé par défaut, mais peut être désactivé manuellement.

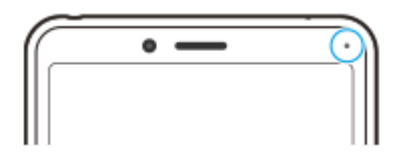

### **Note**

Si le voyant de notification est désactivé, il ne s'allume qu'en cas d'avertissement de l'état de la batterie, par exemple lorsque le niveau de la batterie devient inférieur à 15 %.

**1 Touchez [Paramètres] > [Applis et notifications] > [Configurer les notifications].**

**Touchez le commutateur [Voyant LED pour afficher notifs entrantes] pour activer ou désactiver cette fonction. 2**

L'élément se trouve sous [Avancées].

## <span id="page-34-0"></span>**SONY**

[Guide d'aide](#page-0-0)

Smartphone Xperia 10 II XQ-AU51/XQ-AU52

## **Icônes d'état**

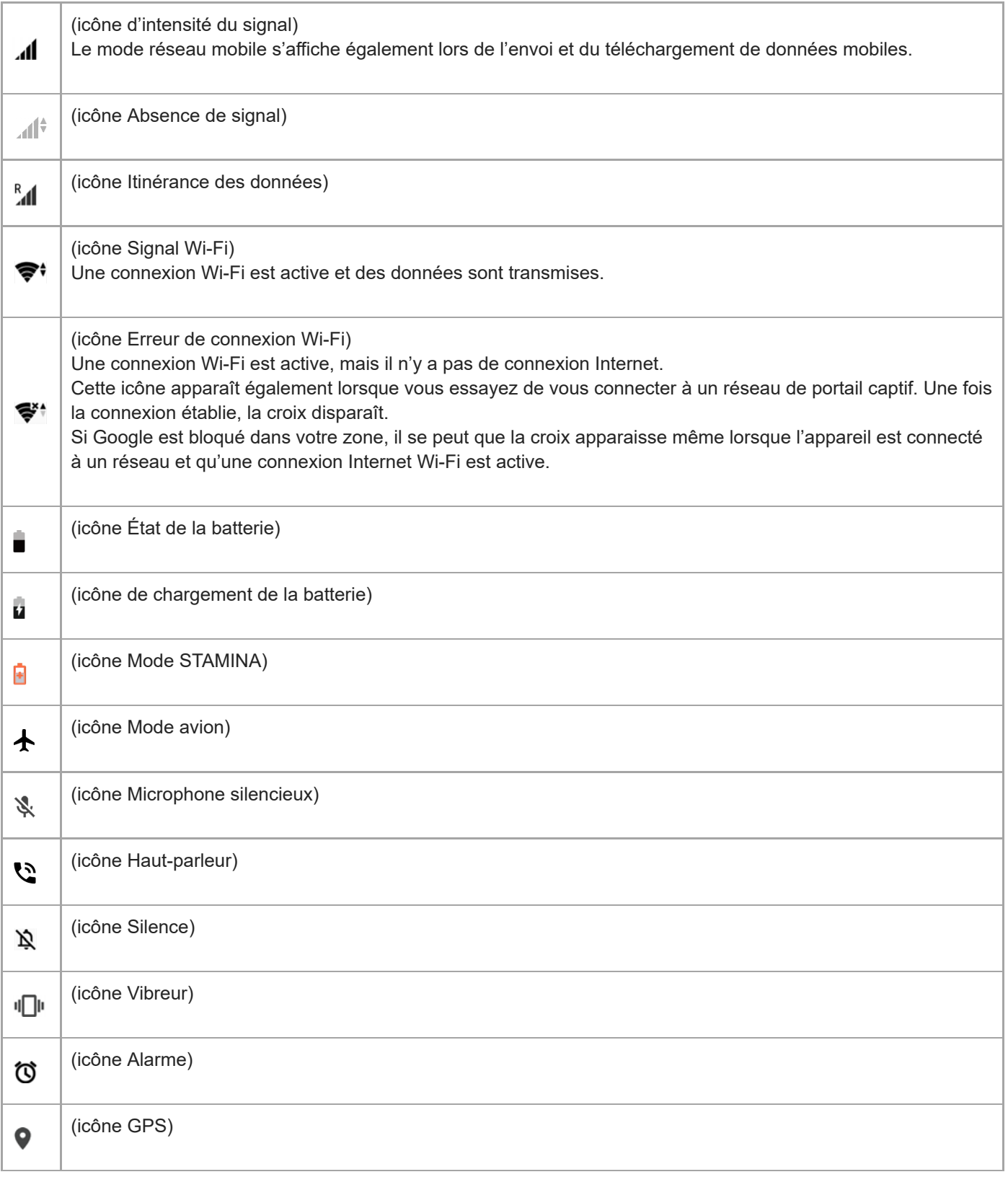

[Icônes de notification](#page-36-0)
Smartphone Xperia 10 II XQ-AU51/XQ-AU52

# **Icônes de notification**

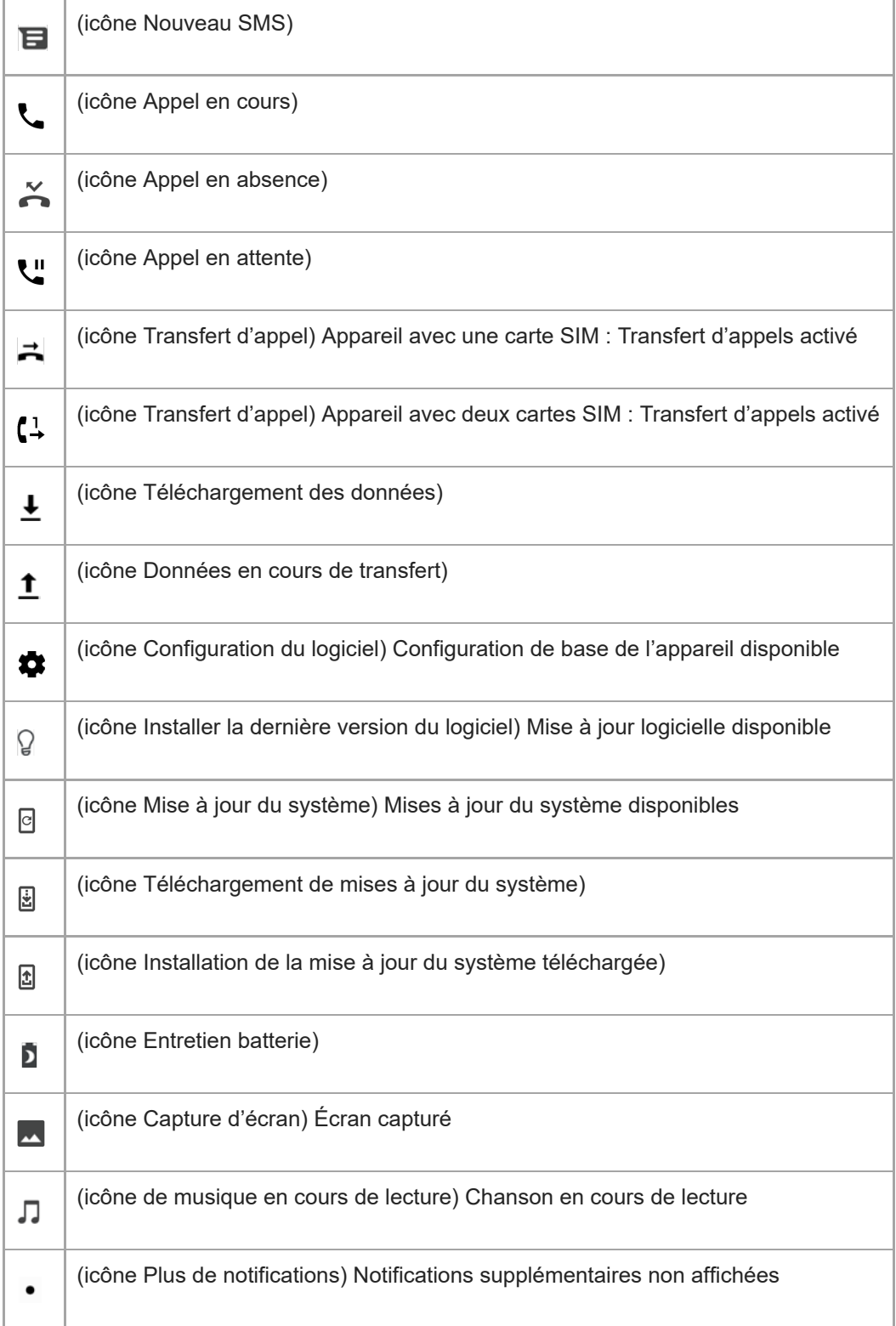

### **Note**

Les icônes pouvant apparaître sur votre appareil ne sont pas toutes répertoriées ici. Cette liste est fournie à titre d'information et peut être modifiée sans préavis.

### **Rubrique associée**

[Icônes d'état](#page-34-0)

<span id="page-38-0"></span>**Smartphone** Xperia 10 II XQ-AU51/XQ-AU52

# **Chargement de votre appareil**

Vous pouvez charger votre appareil depuis une prise murale ou un ordinateur. Lorsque votre appareil est en charge, vous pouvez continuer à l'utiliser.

Si la batterie est épuisée, il peut s'écouler jusqu'à 10 minutes avant que votre appareil ne commence à se recharger. Pendant ce temps, l'écran peut rester totalement noir et ne pas afficher l'icône de chargement. Il faut parfois quelques heures pour recharger entièrement une batterie vide. La température ambiante peut affecter la vitesse de chargement. Utilisez toujours le chargeur Sony d'origine et un câble USB conçu pour votre modèle Xperia spécifique. La charge peut être plus longue, s'avérer totalement inefficace ou même endommager votre appareil si vous utilisez d'autres chargeurs.

#### **Note**

Votre appareil comporte une batterie rechargeable qui ne peut être remplacée que par un centre de réparation agréé Sony. N'essayez jamais d'ouvrir ou de démonter vous-même cet appareil. Cela pourrait l'endommager et entraîner l'annulation de la garantie.

#### **Astuce**

Votre appareil se rechargera plus rapidement sur un chargeur mural que via un ordinateur. Lorsque votre appareil est en charge, vous pouvez continuer à l'utiliser.

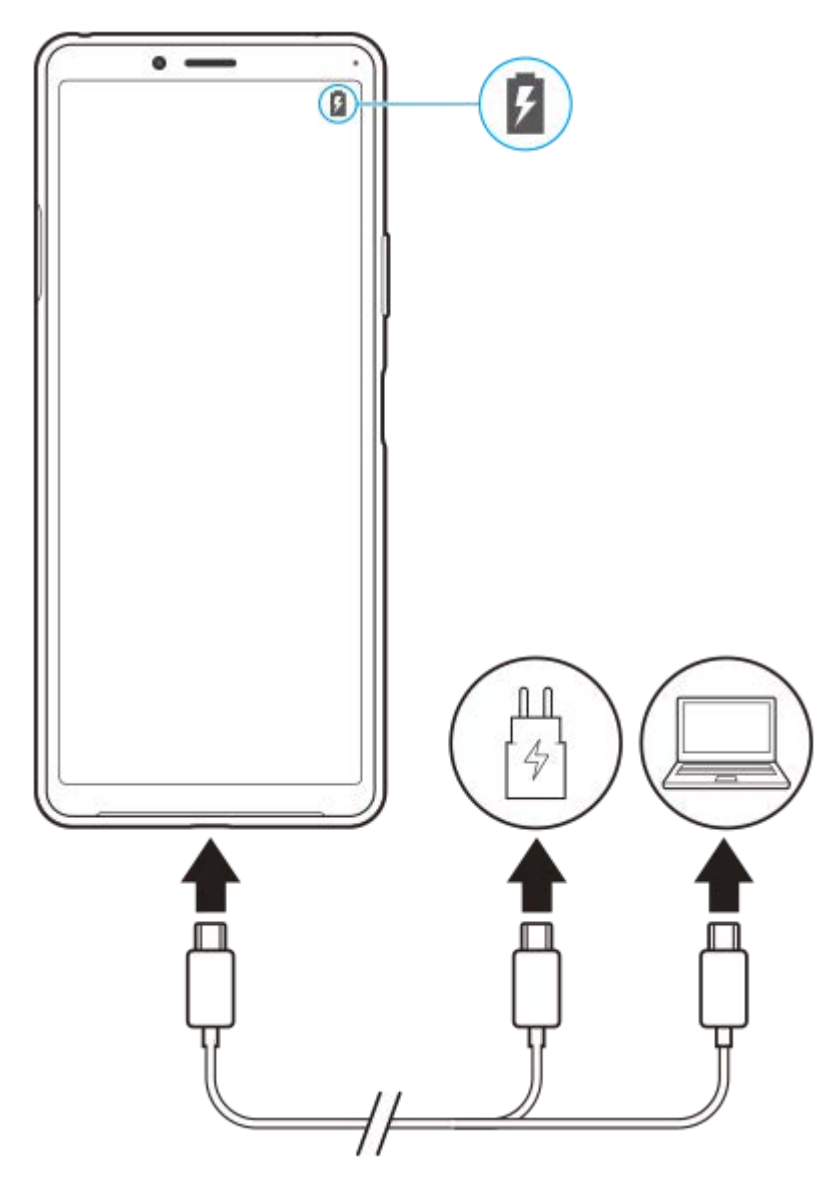

**1 Branchez une extrémité du câble USB sur le chargeur (ou sur le port USB d'un ordinateur).**

**Branchez l'autre extrémité du câble sur le port USB de votre appareil.**

Le voyant de notification s'allume lorsque le chargement démarre.

### **Lorsque l'appareil est totalement chargé, débranchez le câble en tirant dessus dans l'axe.**

Veillez à ne pas plier le connecteur.

### **Voyant de notification de l'état de la batterie**

- Vert : La batterie est en charge, le niveau de charge est supérieur à 90 %.
- Orange : La batterie est en charge, le niveau de charge est compris entre 15 et 90 %.
- Rouge : La batterie est en charge, le niveau de charge est inférieur à 15 %.

#### **Note**

**2**

**3**

Il est important d'utiliser le câble USB fourni avec votre appareil, car les autres types de câble USB risquent de l'endommager.

#### **Astuce**

Si la batterie est complètement déchargée, il peut s'écouler jusqu'à 10 minutes avant que le voyant de notification s'allume et que l'icône de chargement apparaisse.

### **Rubrique associée**

[Gestion de la batterie et de l'alimentation](#page-41-0)

# <span id="page-41-0"></span>**Gestion de la batterie et de l'alimentation**

Votre appareil est équipé d'une batterie intégrée. Pour en tirer le meilleur parti, effectuez le suivi de la consommation des différentes applications et fonctions. Vous pouvez également utiliser la fonction Entretien batterie pour augmenter la durée de vie de votre batterie. Les fonctions d'économie d'énergie en arrière-plan sont activées par défaut pour vous aider à réduire davantage la consommation de la batterie et des modes d'économie d'énergie supplémentaires sont disponibles si nécessaire.

Les fonctions d'économie d'énergie baissent la priorité de certaines fonctions de l'appareil non essentielles. Si vous ne voulez pas qu'une application soit affectée, vous pouvez l'exclure dans le menu des exceptions d'économie de la batterie. Les appels et les SMS ne sont pas affectés.

### **Note**

Les mises à jour du système peuvent modifier les fonctions d'économie d'énergie disponibles sur votre appareil.

### **Conseils d'utilisation généraux pour améliorer les performances de la batterie**

Les conseils suivants peuvent vous aider à améliorer les performances de votre batterie :

- Baissez le niveau de luminosité de l'écran.
- Désactivez le Bluetooth, le Wi-Fi et les services de localisation lorsque vous n'en avez pas besoin.
- Éteignez votre appareil ou utilisez le mode Avion si vous êtes dans une zone dont la couverture réseau est faible, voire inexistante. Sinon, votre appareil cherche régulièrement des réseaux disponibles, ce qui consomme de l'énergie.
- Utilisez un réseau Wi-Fi au lieu d'utiliser les données itinérantes lorsque vous êtes à l'étranger. L'itinérance recherche votre réseau domestique, ce qui sollicite davantage la batterie étant donné que votre appareil doit émettre avec une puissance de sortie plus élevée.
- Modifiez les réglages de synchronisation de vos emails, de votre calendrier et de vos contacts.
- Recherchez les applications qui consomment beaucoup de batterie et tenez compte des conseils en matière d'économie de batterie fournis pour ces applications sur votre appareil.
- Modifiez le niveau de notification d'une application.
- Désactivez l'autorisation de partage de la localisation d'une application.
- Désinstallez les applications que vous n'utilisez pas.
- Utilisez un kit mains libres Sony d'origine pour écouter de la musique. Les dispositifs mains libres consomment moins de batterie que les haut-parleurs de votre appareil.
- Redémarrez votre appareil de temps en temps.

### **Pour consulter la consommation de la batterie**

- Touchez [Paramètres] > [Batterie] pour afficher l'estimation du pourcentage de charge et de l'autonomie restante de **1.** la batterie.
- 2. Touchez : (icône Plus) > [Utilisation de la batterie] pour afficher la liste des applications et des fonctionnalités qui ont consommé l'énergie de la batterie.

#### **Rubrique associée**

- [Chargement de votre appareil](#page-38-0)
- **[Entretien batterie](#page-46-0)**
- [Paramètres d'écran](#page-66-0)
- [Activation ou désactivation de la fonction Bluetooth](#page-119-0)
- [Utilisation des services de géolocalisation](#page-68-0)
- [Vérification de la consommation de batterie des applications](#page-43-0)
- [Exclusion de certaines applications de l'optimisation](#page-44-0)
- [Redémarrage, réinitialisation et réparation de votre appareil](#page-50-0)

**2**

<span id="page-43-0"></span>[Guide d'aide](#page-0-0)

Smartphone Xperia 10 II XQ-AU51/XQ-AU52

# **Vérification de la consommation de batterie des applications**

Vous pouvez vérifier la consommation de batterie des applications et modifier les réglages si nécessaire.

**1 Touchez [Paramètres] > [Applis et notifications].**

Sélectionnez une application et affichez sa consommation de batterie sous [Batterie].

L'élément se trouve sous [Avancées].

**1**

**2**

<span id="page-44-0"></span>[Guide d'aide](#page-0-0)

**Smartphone** Xperia 10 II XQ-AU51/XQ-AU52

# **Exclusion de certaines applications de l'optimisation**

Les fonctions d'économie d'énergie baissent la priorité de certaines fonctions de l'appareil non essentielles. Si vous ne voulez pas qu'une application soit affectée, vous pouvez l'exclure dans le menu des exceptions d'économie de la batterie.

**Touchez [Paramètres] > [Applis et notifications] > [Avancées] > [Accès spécifiques des applications] > [Fonction d'économie d'énergie].**

**Suivez les instructions affichées à l'écran, puis sélectionnez les applications auxquelles la fonction d'économie d'énergie est appliquée.**

**Smartphone** Xperia 10 II XQ-AU51/XQ-AU52

# **Mode STAMINA**

Le Mode STAMINA prolonge l'autonomie de la batterie en désactivant certaines fonctions de l'appareil. Lorsque vous activez le Mode STAMINA, l'affichage passe en mode Thème foncé.

Le niveau STAMINA détermine les différentes fonctions qui seront limitées ou désactivées afin de réduire la consommation de la batterie. Celles-ci comprennent les performances de rendu, la luminosité de l'écran, l'amélioration des images et le GPS lorsque l'écran est éteint. Il est possible que la synchronisation des données des applications d'arrière-plan ou de la diffusion soit désactivée pour certaines applications.

Vous pouvez définir l'activation et la désactivation automatique du mode STAMINA en fonction du niveau de la batterie. Suivez les instructions à l'écran pour les réglages détaillés.

**1 Touchez [Paramètres] > [Batterie] > [Mode STAMINA].**

**2 Touchez [Activer maintenant].**

#### **Astuce**

Vous pouvez exclure des applications de l'opération d'optimisation par le Mode STAMINA dans le menu Fonction d'économie d'énergie.

#### **Rubrique associée**

[Exclusion de certaines applications de l'optimisation](#page-44-0)

# <span id="page-46-0"></span>**Entretien batterie**

La fonction Entretien batterie augmente la durée de vie de votre batterie. Elle détecte vos habitudes de chargement et estime les heures de début et de fin de votre période de chargement standard. Le taux de chargement est contrôlé de sorte que votre batterie atteigne 100 % juste avant que vous ne déconnectiez le chargeur. Vous pouvez également définir les heures de début et de fin de la période de chargement manuellement.

#### **Note**

**2**

La fonction Entretien batterie ne contrôle pas le taux de chargement tant qu'elle ne détecte pas de cycle de charge standard d'une durée de 4 heures minimum sur plusieurs jours.

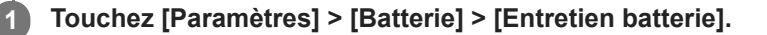

**Touchez le commutateur pour activer ou désactiver la fonction Entretien batterie.**

[Auto] est sélectionné par défaut.

Pour définir manuellement les heures de début et de fin de la période de chargement, touchez [Personnaliser], puis réglez les heures de début et de fin.

#### **Astuce**

Les habitudes liées au cycle de charge standard sont assimilées et enregistrées par la fonction Entretien batterie. Même si cette fonction a été désactivée, elle adopte les habitudes assimilées dès qu'elle est réactivée.

# <span id="page-47-0"></span>**Avant la mise à jour de votre périphérique**

Vous devez mettre à jour le logiciel de votre appareil afin de bénéficier des toutes dernières fonctionnalités, améliorations et correctifs de bugs, et de garantir des performances optimales. Lorsqu'une mise à jour du logiciel est disponible, <sup>[c]</sup> (icône Mise à jour du système) s'affiche dans la barre d'état. Vous pouvez également vérifier manuellement la présence de nouvelles mises à jour.

La façon la plus simple d'installer une mise à jour logicielle consiste à le faire sans fil depuis votre appareil. Notez toutefois que certaines mises à jour ne peuvent pas être téléchargées via un réseau sans fil. Vous devez alors utiliser le logiciel Xperia Companion sur un PC ou un Mac Apple pour mettre à jour votre appareil. Avant de mettre à jour votre appareil, tenez compte des points suivants :

- Assurez-vous que vous disposez d'une capacité de stockage suffisante.
- Il est possible que les fonctions des mises à jour du système et des mises à jour des applications de votre appareil soient différentes de celles décrites dans le présent Guide d'aide. La version d'Android peut ne pas être affectée après une mise à jour.

### **Pour vérifier s'il existe une nouvelle version logicielle**

**1.** Touchez [Paramètres] > [Système] > [Avancées] > [Mise à jour du logiciel].

### **Rubrique associée**

- [Mise à jour sans fil de votre appareil](#page-48-0)
- [Mise à jour de votre appareil depuis un ordinateur](#page-49-0)

# <span id="page-48-0"></span>**Mise à jour sans fil de votre appareil**

L'application de mise à jour du logiciel vous permet de mettre à jour votre appareil sans fil. Les mises à jour que vous pouvez télécharger via un réseau mobile dépendent de votre opérateur. Il est recommandé d'utiliser un réseau Wi-Fi au lieu d'un réseau mobile pour télécharger les nouveaux logiciels afin d'éviter les frais liés au trafic de données.

**1 Touchez [Paramètres] > [Système] > [Avancées] > [Mise à jour du logiciel].**

**2 Suivez les instructions affichées à l'écran.**

### **Pour configurer le téléchargement automatique des mises à jour du système**

- **1.** Touchez [Paramètres] > [Système] > [Avancées] > [Mise à jour du logiciel].
- **2.** Touchez : (icône Plus) > [Réglages] > [Mises à jour système auto].
- **3.** Sélectionnez l'option de votre choix.

### **Pour activer ou désactiver les mises à jour automatiques des applications**

- **1.** Touchez [Paramètres] > [Système] > [Avancées] > [Mise à jour du logiciel].
- **2.** Touchez : (icône Plus) > [Réglages] > [Mise à jour auto des applis].
- **3.** Sélectionnez l'option de votre choix.

#### **Rubrique associée**

- [Avant la mise à jour de votre périphérique](#page-47-0)
- [Mise à jour de votre appareil depuis un ordinateur](#page-49-0)

### <span id="page-49-0"></span>**SONY**

[Guide d'aide](#page-0-0)

Smartphone Xperia 10 II XQ-AU51/XQ-AU52

# **Mise à jour de votre appareil depuis un ordinateur**

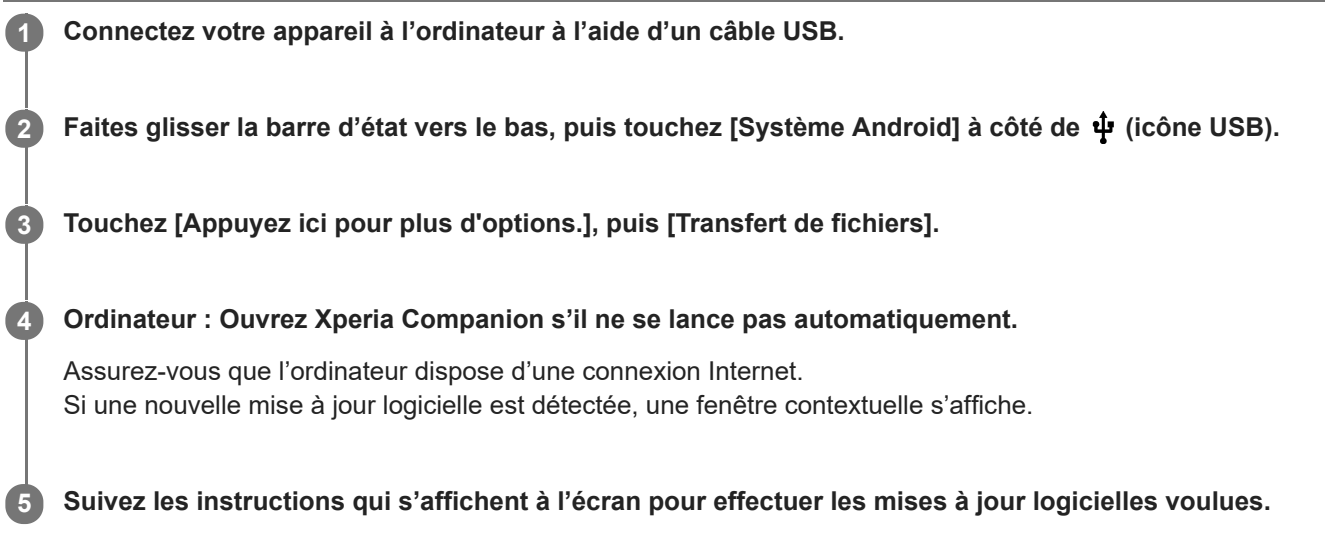

### **Note**

Si le logiciel Xperia Companion n'est pas installé sur l'ordinateur en question, recherchez Xperia Companion sur le site Web de l'assistance technique Sony et téléchargez-le.

### **Rubrique associée**

[Avant la mise à jour de votre périphérique](#page-47-0)

[Mise à jour sans fil de votre appareil](#page-48-0)

# <span id="page-50-0"></span>**Redémarrage, réinitialisation et réparation de votre appareil**

Vous pouvez forcer l'arrêt ou le redémarrage de votre appareil s'il ne répond pas ou s'il ne redémarre pas normalement. Aucun réglage ni aucune donnée personnelle ne sera supprimé.

Vous pouvez également rétablir les paramètres d'usine de votre appareil. Cette procédure est parfois nécessaire si votre appareil ne fonctionne plus correctement, mais notez que vous devez d'abord sauvegarder vos données car la réinitialisation de votre appareil effacera toutes les données qu'il contient.

Si votre appareil ne démarre pas ou si vous souhaitez réinitialiser son logiciel, vous pouvez utiliser Xperia Companion pour le réparer. Pour plus d'informations sur le téléchargement et l'utilisation de Xperia Companion, recherchez Xperia Companion sur le site Web de l'assistance technique Sony.

### **Redémarrage de votre appareil**

### **Note**

- Votre appareil peut ne pas redémarrer si le niveau de la batterie est faible. Connectez votre appareil à un chargeur et essayez de le redémarrer.
- **1.** Appuyez longuement sur la touche Marche/Arrêt.
- Dans le menu qui s'ouvre, touchez [Redémarrer]. **2.** L'appareil redémarre automatiquement.

### **Redémarrage ou arrêt forcé de l'appareil**

- Appuyez longuement sur la touche Marche/Arrêt et la touche d'augmentation du volume simultanément jusqu'à ce **1.** que votre appareil se mette à vibrer.
- Selon que vous voulez forcer l'appareil à redémarrer ou à s'éteindre, procédez comme suit : **2.**
	- Si vous souhaitez forcer le redémarrage de l'appareil : Relâchez les touches à ce moment. L'appareil redémarre.
	- Si vous souhaitez forcer l'arrêt de l'appareil : Maintenez les touches enfoncées. Au bout de quelques secondes supplémentaires, l'appareil vibre trois fois et s'éteint.

### **Réinitialisation des paramètres d'usine**

### **Note**

- Pour éviter d'endommager votre appareil de manière irréversible, n'interrompez pas la procédure de réinitialisation des paramètres d'usine.
- Sauvegardez toutes les données enregistrées dans la mémoire interne de votre appareil. La réinitialisation efface toutes les données de votre appareil.
- **1.** Touchez [Paramètres] > [Système] > [Avancées] > [Options de réinitialisation].
- **2.** Touchez [Effacer toutes les données (rétablir la configuration d'usine)] > [Effacer toutes les données].
- Si nécessaire, tracez le schéma de déverrouillage de l'écran ou saisissez le code PIN ou le mot de passe de **3.** déverrouillage pour continuer.
- **4.** Pour confirmer, touchez [Effacer toutes les données].

### **Astuce**

Lorsque vous réinitialisez les paramètres d'usine, vous ne rétablissez pas une ancienne version logicielle d'Android sur votre appareil.

### **Rubrique associée**

[Réparation du logiciel de l'appareil à l'aide de Xperia Companion](#page-52-0)

# <span id="page-52-0"></span>**Réparation du logiciel de l'appareil à l'aide de Xperia Companion**

Vous pouvez utiliser Xperia Companion pour réparer le logiciel de votre appareil. Si vous avez oublié votre mot de passe, votre code PIN ou votre schéma de déverrouillage de l'écran, vous pouvez utiliser la fonction de réparation de Xperia Companion pour supprimer cette action de sécurité. Vous devez indiquer les détails de connexion de votre compte Google pour pouvoir effectuer cette opération. En appliquant la fonction de réparation, vous réinstallez le logiciel de votre appareil et, ce faisant, vous risquez de perdre certaines données personnelles.

Après la mise à jour du logiciel Xperia, une réparation logicielle ou une réinitialisation des paramètres d'usine, il est possible que votre appareil ne réagisse pas, redémarre constamment ou ne démarre pas du tout. Dans ce cas, essayez de forcer l'arrêt de l'appareil, puis de le remettre en marche. Si le problème persiste, forcez l'arrêt de l'appareil et effectuez une réparation logicielle.

### **Note**

**2**

**1 Assurez-vous que Xperia Companion est installé sur l'ordinateur.**

**Ouvrez le logiciel Xperia Companion sur l'ordinateur et cliquez sur [Réparation logicielle] dans l'écran principal.**

**3 Suivez les instructions à l'écran pour réinstaller le logiciel et terminer la réparation.**

#### **Rubrique associée**

[Redémarrage, réinitialisation et réparation de votre appareil](#page-50-0)

Avant de procéder à une réparation logicielle, munissez-vous de vos nom d'utilisateur et mot de passe de compte Google. Selon vos réglages de sécurité, vous devrez peut-être saisir ces identifiants pour pouvoir redémarrer l'appareil une fois le logiciel réparé.

**Smartphone** Xperia 10 II XQ-AU51/XQ-AU52

# **Réinitialisation de vos applications**

Vous pouvez réinitialiser une application ou en effacer les données si l'application ne répond plus ou provoque des problèmes avec votre appareil. Réinitialiser les préférences des applications ne supprime aucune des données des applications installées sur votre appareil.

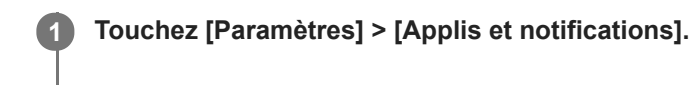

**2 Touchez le nombre d'applications pour voir toutes les applications.**

**3 Touchez (icône Plus) > [Réinitialiser les préférences] > [Réinitialiser].**

### **Pour effacer les données d'une application**

- **1.** Touchez [Paramètres] > [Applis et notifications].
- 2. Sélectionnez une application ou un service, puis touchez [Espace de stockage et cache] > [Effacer les données] > [OK].

### **Pour effacer le cache d'une application**

- **1.** Touchez [Paramètres] > [Applis et notifications].
- **2.** Sélectionnez une application ou un service, puis touchez [Espace de stockage et cache] > [Vider le cache].

### **Pour effacer les réglages par défaut d'une application**

- **1.** Touchez [Paramètres] > [Applis et notifications].
- Sélectionnez une application ou un service, puis touchez [Avancées] > [Ouvrir par défaut] > [Effacer les actions par **2.** défaut].

### **Note**

L'option permettant d'effacer les données, le cache ou les réglages par défaut d'une application n'est pas disponible pour tous les services ou applications.

<span id="page-54-0"></span>**Smartphone** Xperia 10 II XQ-AU51/XQ-AU52

# **Affichage de l'état de la mémoire**

La mémoire interne stocke le contenu téléchargé ou transféré, ainsi que les données et réglages personnels, et elle a tendance à se remplir après une utilisation normale. Si l'appareil commence à être lent ou si les applications se ferment soudainement, vous devez envisager ce qui suit :

- Fermez les applications en cours d'exécution que vous n'utilisez pas.
- Désinstallez les applications téléchargées que vous n'utilisez pas.
- Transférez les photos, les vidéos et la musique de la mémoire interne vers la carte mémoire amovible ou le service Google.

#### **Note**

- Vous pouvez acheter une carte mémoire séparément.
- Si votre appareil ne parvient pas à lire le contenu sur la carte mémoire, vous devrez peut-être formater celle-ci. Sachez que lorsque vous formatez la carte, tout son contenu est supprimé.

### **Pour visualiser l'état de la mémoire**

**1.** Touchez [Paramètres] > [Stockage].

#### **Rubrique associée**

- [Libération d'espace sur la mémoire interne](#page-55-0)
- [Formatage de la carte mémoire](#page-57-0)
- [Arrêt de l'exécution des applications et des services](#page-56-0)

<span id="page-55-0"></span>**Smartphone** Xperia 10 II XQ-AU51/XQ-AU52

# **Libération d'espace sur la mémoire interne**

Si l'appareil commence à être lent ou si les applications se ferment soudainement, la libération d'espace sur la mémoire interne peut résoudre le problème.

### **1 Touchez [Paramètres] > [Stockage].**

#### **Touchez [LIBÉRER DE L'ESPACE]. 2**

Si une carte mémoire est insérée dans l'appareil, sélectionnez [Espace de stockage interne partagé] > [LIBÉRER DE L'ESPACE].

**Sélectionnez les applications peu utilisées ou les anciens fichiers à supprimer, puis suivez les instructions affichées à l'écran.**

#### **Rubrique associée**

**3**

[Affichage de l'état de la mémoire](#page-54-0)

<span id="page-56-0"></span>Smartphone Xperia 10 II XQ-AU51/XQ-AU52

# **Arrêt de l'exécution des applications et des services**

Si les performances de votre appareil ou des applications ne sont pas optimales, essayez d'arrêter les applications et les services en cours d'exécution.

**1 Touchez [Paramètres] > [Applis et notifications].**

**2 Sélectionnez une application ou un service, puis touchez [Forcer l'arrêt] > [OK].**

#### **Rubrique associée**

[Affichage de l'état de la mémoire](#page-54-0)

<span id="page-57-0"></span>**Smartphone** Xperia 10 II XQ-AU51/XQ-AU52

# **Formatage de la carte mémoire**

Si votre appareil ne parvient pas à lire le contenu sur la carte mémoire, formatez la carte mémoire sur votre appareil.

**1 Touchez [Paramètres] > [Stockage] > [Carte SD].**

Touchez : (icône Plus) > [Paramètres de stockage] > [Formater], puis effectuez le formatage dans la boîte **de dialogue de confirmation suivante.**

#### **Note**

**2**

Tout le contenu de la carte mémoire est effacé lorsque vous la formatez. Veillez donc à sauvegarder toutes les données que vous souhaitez conserver. Pour sauvegarder votre contenu, vous pouvez le copier sur un ordinateur.

Smartphone Xperia 10 II XQ-AU51/XQ-AU52

# **Nettoyeur intelligent**

Nettoyeur intelligent améliore les performances de l'appareil en optimisant automatiquement le stockage et la mémoire en fonction de l'utilisation des applications.

**1 Touchez [Paramètres] > [Xperia Assist].**

**2 Touchez [Nettoyeur intelligent], puis touchez le commutateur pour activer ou désactiver cette fonction.**

**Smartphone** Xperia 10 II XQ-AU51/XQ-AU52

# **Connexion aux données mobiles**

Vous devez disposer des réglages Internet appropriés pour accéder à Internet avec une connexion aux données mobiles.

- Pour la plupart des réseaux mobiles et des opérateurs de téléphonie mobile, ces réglages sont préinstallés sur votre appareil. Vous pouvez donc immédiatement utiliser Internet.
- Vous pouvez rechercher manuellement les mises à jour relatives à vos réglages Internet. Si vous modifiez ou supprimez par erreur un réglage Internet, réinitialisez les réglages Internet.
- Touchez [Paramètres] > [Réseau et Internet] > [Réseau mobile] pour plus d'options de réseau mobile.

Smartphone Xperia 10 II XQ-AU51/XQ-AU52

# **Augmentation de l'intensité du signal Wi-Fi**

Vous pouvez prendre un certain nombre de mesures pour améliorer la réception Wi-Fi :

- Rapprochez votre appareil du point d'accès Wi-Fi.
- Éloignez le point d'accès Wi-Fi de tout obstacle ou interférence potentielle.
- Ne couvrez pas l'antenne Wi-Fi de votre appareil.

**Rubrique associée**

[Présentation](#page-15-0)

# **Contrôle de l'utilisation des données**

Vous pouvez suivre la quantité des données reçues et émises par votre appareil pendant une période donnée sur une connexion de données mobiles ou Wi-Fi. Vous pouvez, par exemple, visualiser les quantités de données utilisées individuellement par des applications. Afin d'éviter des frais supplémentaires, vous pouvez aussi définir des avertissements et des limites d'utilisation des données pour les données transférées via votre connexion aux données mobiles.

### **Aide à la réduction de l'utilisation des données**

- **1.** Touchez [Paramètres] > [Réseau et Internet] > [Économiseur de données].
- **2.** Touchez le commutateur pour activer cette fonction.

### **Définition d'un avertissement concernant l'utilisation des données ou d'une limite de données mobiles**

- **1.** Vérifiez que le trafic de données mobiles est bien activé.
- Touchez [Paramètres] > [Réseau et Internet] > [Réseau mobile] > [Consommation de données des applications] > **2.** cicône Réglages).
- Procédez comme suit, selon que vous souhaitez définir un avertissement ou une limite de données. **3.**
	- Pour définir un avertissement concernant l'utilisation des données, touchez le commutateur [Définir un seuil d'avertissement] pour activer la fonction, puis touchez [Seuil d'avertissement] pour modifier le niveau d'avertissement.
	- Pour définir une limite d'utilisation des données mobiles, touchez le commutateur [Définir une limite relative aux données] pour activer la fonction, puis touchez [Limite de données] pour modifier la limite d'utilisation des données.

### **Astuce**

Vous pouvez définir la date de réinitialisation du cycle d'utilisation. Sous [Avertissement et limite pour les données], touchez [Cycle de consommation des données], puis définissez la date de réinitialisation.

### **Note**

Une fois que votre utilisation des données mobiles atteint la limite fixée, le trafic de données mobiles est automatiquement désactivé sur votre appareil.

### **Vérification de votre utilisation des données**

- **1.** Touchez [Paramètres] > [Réseau et Internet].
- Procédez comme suit, selon que vous souhaitez vérifier l'utilisation des données mobiles ou l'utilisation des données **2.** Wi-Fi.
	- Pour vérifier l'utilisation des données mobiles, touchez [Réseau mobile] > [Consommation de données des applications].
	- Pour vérifier l'utilisation des données Wi-Fi, touchez [Wi-Fi] > [Conso données Wi-Fi].

### **Contrôle de l'utilisation des données d'applications individuelles**

- **1.** Touchez [Paramètres] > [Applis et notifications].
- **2.** Touchez l'application que vous voulez contrôler, puis touchez [Données mobiles et Wi-Fi].
- **3.** Modifiez les options comme vous le souhaitez.

#### **Note**

Les performances des applications individuelles risquent d'être affectées si vous modifiez les réglages d'utilisation de leurs données.

Smartphone Xperia 10 II XQ-AU51/XQ-AU52

# **Menu Paramètres**

Affichez et modifiez les réglages de votre appareil à partir du menu des réglages. Le menu des réglages est accessible à partir de l'écran des applications et du panneau des réglages rapides.

**1 Touchez [Paramètres].**

#### **Astuce**

- Pour afficher les informations concernant votre appareil, touchez [Paramètres] > [À propos du téléphone].
- Pour rechercher un réglage, touchez [Paramètres], puis saisissez le nom du réglage dans le champ [Rechercher dans les paramètres].

# **Volume et vibration**

Le volume et la vibration peuvent être modifiés en utilisant les touches de volume ou en modifiant un réglage. Vous pouvez modifier les volumes de la sonnerie, des médias, des alarmes et des appels entrants. En outre, vous pouvez mettre votre appareil en mode vibreur.

### **Note**

Les réglages des applications peuvent être prioritaires sur les réglages de volume et de vibration sélectionnés.

# **Modification du volume**

- Appuyez sur la touche d'augmentation ou de diminution du volume pour modifier le volume du média. **1.** Pour activer ou désactiver rapidement le volume du média, touchez  $\int$  (icône Volume du média).
- Pour modifier les volumes des appels entrants, de la sonnerie et des notifications ou des alarmes, touchez **2.** (icône Régler le volume).

Chaque curseur permet de régler le volume. Touchez [Voir plus] pour plus d'options.

### **Activation du mode vibreur**

- **1.** Appuyez sur la touche d'augmentation ou de diminution du volume.
- **2.** Touchez l'icône affichée au-dessus du curseur une ou plusieurs fois jusqu'à ce que  $\|\cdot\|$  (icône Vibreur) s'affiche.

### **Activation du son accompagné d'une vibration pour les appels entrants**

- **1.** Touchez [Paramètres] > [Son].
- **2.** Touchez le commutateur [Vibreur pour les appels] pour activer cette fonction.

**Smartphone** Xperia 10 II XQ-AU51/XQ-AU52

# **Sons et tonalités**

### **Définition de la sonnerie**

- **1.** Touchez [Paramètres] > [Son].
- Si vous utilisez un appareil avec deux cartes SIM, sélectionnez [Sonnerie du téléphone SIM 1] ou [Sonnerie du **2.** téléphone - SIM 2]. Si vous utilisez un appareil avec une carte SIM, touchez [Sonnerie du téléphone].
- Sélectionnez un son dans la liste. **3.** Pour sélectionner un fichier de musique enregistré sur votre appareil, touchez [Ajouter une sonnerie].
- **4.** Pour confirmer, touchez [OK].

# **Réglage de la sonnerie de notification**

- **1.** Touchez [Paramètres] > [Son] > [Sonnerie de notification].
- Sélectionnez un son dans la liste. **2.**

Pour sélectionner un fichier de musique enregistré sur votre appareil, touchez [Ajouter une notification].

**3.** Pour confirmer, touchez [OK].

### **Astuce**

- Pour désactiver toutes les sonneries et/ou sons de notification et mettre votre appareil en mode vibreur uniquement, sélectionnez [Aucun(e)] dans la liste.
- Pour activer ou désactiver d'autres sons et tonalités, touchez [Paramètres] > [Son] > [Avancées], puis touchez les commutateurs pour activer ou désactiver les différents sons et tonalités.

**2**

<span id="page-66-0"></span>**Smartphone** Xperia 10 II XQ-AU51/XQ-AU52

# **Paramètres d'écran**

Vous pouvez modifier le comportement de l'écran, sa luminosité, les dimensions d'affichage et la qualité. Vous pouvez également régler la qualité d'image des photos et des vidéos.

### **1 Touchez [Paramètres] > [Affichage].**

**Touchez le réglage que vous souhaitez modifier.**

Apportez les modifications voulues à l'aide des curseurs, cases à cocher ou menus supplémentaires.

### **Réglages de l'écran principal**

- **Réglages de qualité d'image** : Réglez la qualité des photos et des vidéos affichées sur votre appareil.
- **Bal blanc** : Sélectionnez l'un des réglages prédéfinis. Vous pouvez également utiliser les curseurs pour régler la balance des blancs.
- **Niveau de luminosité** : Réglez le niveau de luminosité à l'aide du curseur. Vous pouvez aussi activer [Adaptation de la luminosité] afin d'optimiser automatiquement la luminosité en fonction de la lumière ambiante.
- **Thème foncé** : Vous pouvez afficher l'écran avec un arrière-plan sombre.
- **Rotation auto écran** : Paramétrez l'écran pour qu'il pivote automatiquement lorsque vous tournez l'appareil ou au contraire, pour que l'affichage reste en mode Portrait.
- **Éclairage nocturne** : La couleur de l'écran devient ambrée en mode [Éclairage nocturne]. Cela facilite la visualisation de l'écran dans un environnement plus sombre et cela permet également de s'endormir plus facilement.

#### **Note**

Évitez d'afficher des images très lumineuses ou statiques pendant une longue période. Cela peut provoquer l'apparition d'une image rémanente ou d'une coloration à l'écran.

### **Astuce**

Même si la fonction Rotation auto écran est désactivée, vous pouvez faire pivoter l'écran manuellement en touchant  $\bullet$ , (icône Pivoter) dans la barre de navigation.

# **Mises à jour de l'application**

Si la fonction de mise à jour automatique est activée, vos applications sont mises à jour sans confirmation de votre part ; des volumes importants de données peuvent donc être téléchargés sans que vous ne vous en rendiez compte. Afin d'éviter des coûts de transfert de données potentiellement élevés, vous pouvez désactiver les mises à jour automatiques ou les activer uniquement sur une connexion Wi-Fi. Vous devez désactiver la fonction de mise à jour automatique dans l'application Play Store pour éviter la mise à jour automatique des applications.

**1 Touchez > (icône Play Store). 2 Touchez** (icône Menu), puis touchez le menu des réglages. **3 Touchez le menu de mise à jour automatique des applications.**

**4 Sélectionnez l'option de votre choix.**

<span id="page-68-0"></span>**Smartphone** Xperia 10 II XQ-AU51/XQ-AU52

# **Utilisation des services de géolocalisation**

Les services de géolocalisation permettent aux applications, comme Cartes et l'appareil photo, d'utiliser les informations de votre réseau mobile ou Wi-Fi, ainsi que du GPS (Global Positioning System), pour déterminer votre position approximative.

Pour que votre appareil puisse déterminer l'endroit où vous vous trouvez, vous devez activer les services de géolocalisation.

Pour plus d'informations, rendez-vous sur [support.google.com/](https://support.google.com/).

### **1 Touchez [Paramètres] > [Localisation].**

**2 Touchez le commutateur pour activer ou désactiver les services de localisation.**

### **Pour améliorer la précision du GPS**

La première fois que vous utilisez la fonction GPS sur votre appareil, votre localisation peut prendre quelques instants. Afin d'accélérer la recherche, assurez-vous que le ciel est bien dégagé à l'endroit où vous vous trouvez. Restez immobile et ne couvrez pas l'antenne GPS. Les signaux GPS peuvent traverser les nuages et le plastique, mais ne peuvent pas traverser la plupart des objets solides, tels que les immeubles et les montagnes. Si au bout de quelques minutes, votre emplacement reste introuvable, changez d'endroit.

### **Rubrique associée**

[Présentation](#page-15-0)

Smartphone Xperia 10 II XQ-AU51/XQ-AU52

# **Date et heure**

Vous pouvez modifier la date et l'heure sur votre appareil.

#### **Touchez [Paramètres] > [Système] > [Date et heure]. 1**

L'élément se trouve sous [Avancées].

**Pour définir la date ou l'heure manuellement, touchez le commutateur [Date/Heure automatique] pour désactiver la fonction. 2**

Pour définir le fuseau horaire manuellement, touchez le commutateur [Utiliser le fuseau horaire fourni par le réseau] pour désactiver la fonction.

**3 Touchez l'élément à modifier et changer les valeurs.**

**Smartphone** Xperia 10 II XQ-AU51/XQ-AU52

### **Transfert de musique depuis un ordinateur vers votre appareil**

Il existe deux moyens pour transférer de la musique d'un ordinateur vers votre appareil :

- Connectez votre appareil à un ordinateur à l'aide d'un câble USB. Sélectionnez [Transfert de fichiers] sur votre appareil, puis copiez-collez les fichiers ou faites-les glisser depuis l'ordinateur.
- Sur l'ordinateur, enregistrez vos fichiers multimédias à l'aide de Google Drive. Ensuite, synchronisez les données sur votre appareil en vous connectant au compte Google.

### **Note**

L'application Musique ne prend pas nécessairement en charge tous les formats de fichiers de musique.

**Smartphone** Xperia 10 II XQ-AU51/XQ-AU52

# **Écouter de la musique**

Utilisez l'application Musique pour écouter vos musiques préférées.

### **Présentation du lecteur de musique**

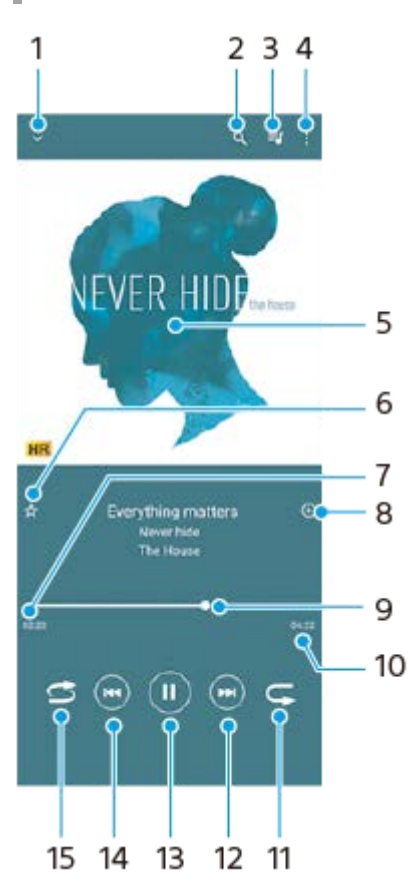

- **1.** Réduire le lecteur lorsqu'il est en plein écran
- **2.** Rechercher dans l'ensemble des morceaux de musique enregistrés sur votre appareil
- **3.** Afficher la file d'attente de lecture
- **4.** Voir plus d'options
- **5.** Pochette de l'album (si disponible)
- **6.** Ajouter un morceau comme favori ou le supprimer
- **7.** Durée écoulée du morceau en cours
- **8.** Ajouter un morceau à une liste de lecture
- **9.** Indicateur de progression Faites glisser ou touchez la ligne pour avancer rapidement ou revenir en arrière
- **10.** Durée du morceau en cours
- **11.** Répéter le morceau en cours ou tous les morceaux de la file d'attente de lecture
- **12.** Toucher pour passer au morceau suivant et toucher longuement pour avancer rapidement dans le morceau en cours
- **13.** Lire ou mettre en pause un morceau
- Toucher une fois ou toucher deux fois pour passer au début du morceau en cours ou au début du morceau **14.** précédent, toucher longuement pour revenir en arrière dans le morceau en cours
- **15.** Lire de façon aléatoire les morceaux dans la file d'attente de lecture

### **Astuce**

Comment utiliser  $\left(\overline{\mathbf{w}}\right)$  (bouton Précédent) pendant la lecture d'un morceau.

Pendant les 5 premières secondes de la lecture, touchez ce bouton pour revenir au morceau précédent.
Après 5 secondes de lecture, touchez ce bouton pour revenir au début du morceau en cours ou touchez-le deux fois pour revenir au morceau précédent.

# **Écran d'accueil de l'application Musique**

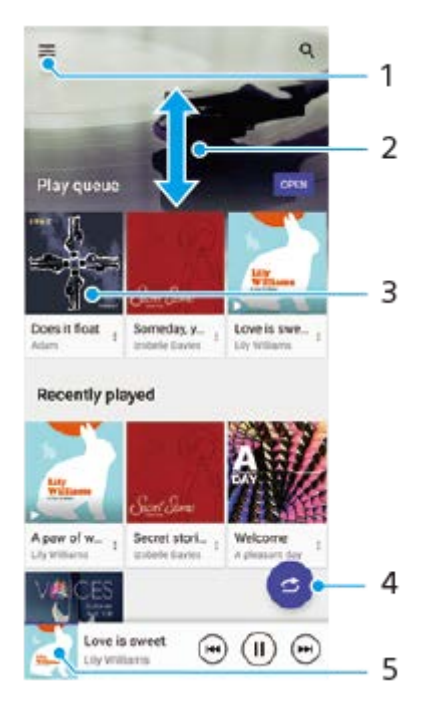

- **1.** Ouvrir le menu Musique
- **2.** Faire défiler l'écran vers le haut ou vers le bas pour afficher le contenu
- **3.** Toucher pour lire un morceau placé dans la file d'attente de lecture
- **4.** Lire toutes les chansons en mode aléatoire
- **5.** Revenir à l'écran du lecteur de musique

#### **Note**

Vous ne pourrez peut-être pas lire des éléments protégés par copyright.

**Smartphone** Xperia 10 II XQ-AU51/XQ-AU52

# **Fonctions de l'application Musique**

Cette section décrit les fonctions qui sont pratiques lorsque vous utilisez l'application Musique.

### **Modification des informations sur la musique**

- Pendant la lecture d'un morceau dans l'application Musique, touchez la pochette d'album sur l'écran du lecteur de **1.** musique, puis touchez [Modifier les infos musique].
- **2.** Modifiez les informations comme vous le souhaitez.
- **3.** Pour définir une pochette d'album, touchez (icône Modifier), puis sélectionnez une option.
- **4.** Lorsque vous avez terminé, touchez [ENREGISTRER].

### **Lecture de la musique en arrière-plan**

1. Lorsqu'un morceau est en cours de lecture, touchez (C) (bouton d'accueil) pour accéder à l'écran d'accueil. L'application Musique continue de fonctionner en arrière-plan. Pour rouvrir l'application Musique, faites glisser la barre d'état vers le bas et touchez la notification Musique. Vous pouvez également toucher (i) (icône Musique).

#### **SONY**

[Guide d'aide](#page-0-0)

Smartphone Xperia 10 II XQ-AU51/XQ-AU52

# **Présentation de l'appareil photo**

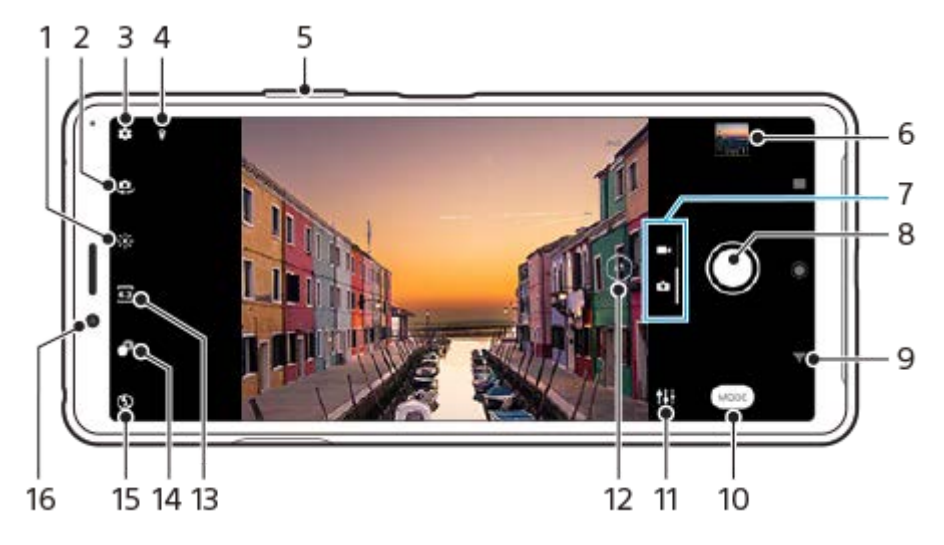

- **1.** Touchez pour régler la couleur et la luminosité
- **2.** Permet de basculer entre l'appareil photo avant et l'appareil photo principal
- **3.** Réglages de l'appareil photo
- **4.** État de géolocalisation
- **5.** Utilisez les touches de volume pour effectuer un zoom avant ou arrière
- **6.** Touchez la miniature pour afficher, partager ou modifier des photos et des vidéos
- **7.** Permet de basculer entre la prise de photos et de vidéos
- **8.** Utilisez le bouton de déclenchement pour prendre des photos ou enregistrer des vidéos
- **9.** Permet de revenir à l'étape précédente ou de quitter l'appareil photo
- **10.** Permet de sélectionner un mode de capture d'images
- **11.** Raccourci vers le mode de capture d'images sélectionné en dernier
- **12.** Touchez pour basculer entre les angles x1, x2 et x0.6
- **13.** Permet de sélectionner un format
- **14.** Touchez pour régler l'effet Bokeh
- **15.** Sélectionnez un réglage du flash. L'icône s'allume en orange lorsque le flash ou la torche est activé.
- **16.** Objectif de l'appareil photo avant

<span id="page-75-0"></span>**Smartphone** Xperia 10 II XQ-AU51/XQ-AU52

### **Prise d'une photo ou enregistrement d'une vidéo**

Cette section décrit les opérations de base de l'appareil photo.

#### **Astuce**

- Assurez-vous que l'objectif est propre. La présence de traces de doigts ou de taches peut nuire à la qualité des photos.
- Utilisez le retardateur lorsque vous avez besoin d'un temps de préparation supplémentaire ou pour éviter de prendre des photos floues.
- Vérifiez régulièrement la mémoire de votre appareil. Les photos et vidéos en haute résolution consomment davantage de mémoire.

#### **Note**

Il est possible que certaines fonctions ne soient pas disponibles en fonction des réglages.

#### **Lancez l'appareil photo. 1**

- Balayez **(icône Appareil photo)** sur l'écran de verrouillage.
- $\bullet$  Touchez  $\odot$  (icône Appareil photo) à partir de l'écran des applications.
- Appuyez deux fois sur la touche Marche/Arrêt. Touchez [Paramètres] > [Système] > [Gestes] > [Comportement touche Marche/Arrêt] > [Lancer l'appareil photo] pour activer cette fonction.

**2 Balayez l'écran pour sélectionner un mode photo ou vidéo.**

**3 Touchez le bouton de déclenchement.**

#### **Bouton de déclenchement**

L'utilisation du bouton de déclenchement diffère selon le mode de capture d'images défini et les fonctions activées.

- (bouton de capture) : Prendre une photo
- (bouton Démarrer) : Enregistrer une vidéo/Reprendre l'enregistrement  $\alpha$
- **(bouton Pause) : Mettre une vidéo en pause**
- (bouton Arrêter) : Arrêter l'enregistrement d'une vidéo
- **(icône de retardateur activé) : Retardateur activé**
- *い* (icône de capture tactile activée) : Capture tactile activée
- $\mathbb{R}^{\omega}_{\infty}$  (icône de capture tactile et retardateur activés) : Capture tactile et Retardateur activés

#### **Rubrique associée**

- [Fonctions de base de l'appareil photo](#page-78-0)
- [Diverses méthodes de prise de vue](#page-82-0)

[Retardateur](#page-83-0)

<span id="page-77-0"></span>**Smartphone** Xperia 10 II XQ-AU51/XQ-AU52

# **Prise d'une photo avec le flash**

Utilisez le flash en fonction du sujet et des conditions de luminosité.

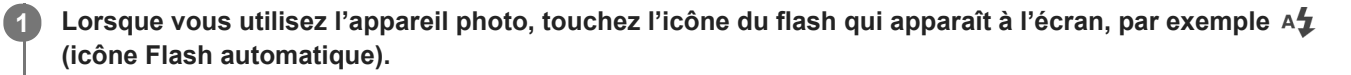

**2 Le cas échéant, modifiez le réglage du flash.**

**3 Pour prendre une photo ou enregistrer une vidéo, touchez le bouton de déclenchement.**

#### **Note**

Les réglages disponibles dépendent du mode de capture d'images, du mode photo et du mode vidéo.

#### **Astuce**

Lorsque l'arrière-plan est plus éclairé que le sujet, utilisez le réglage Flash d'appoint pour supprimer les ombres indésirables.

<span id="page-78-0"></span>**Smartphone** Xperia 10 II XQ-AU51/XQ-AU52

### **Fonctions de base de l'appareil photo**

Utilisez les fonctions de base de l'appareil photo pour vous aider à prendre des photos ou à enregistrer des vidéos.

### **Modification du format**

- **1.** Lorsque vous utilisez l'appareil photo, touchez 43 (icône Format).
- **2.** Sélectionnez un réglage.

### **Définition des réglages de l'appareil photo**

- 1. Lorsque vous utilisez l'appareil photo, touchez **(b)** (icône Réglages).
- **2.** Balayez la liste pour afficher les réglages disponibles et sélectionnez un réglage.

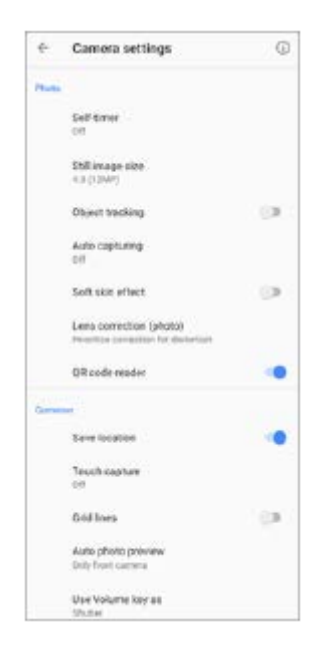

#### **Note**

Les réglages disponibles dépendent du mode de capture d'images sélectionné.

#### **Astuce**

Touchez (i) (icône de présentation des fonctions) pour vérifier les informations de différentes fonctions.

### **Commutation entre l'appareil photo principal et l'appareil photo avant**

Lorsque vous utilisez l'appareil photo, touchez (icône Changement d'appareil photo) pour passer de l'appareil **1.** photo principal à l'appareil photo avant, et inversement.

#### **Astuce**

Vous pouvez également passer d'un appareil photo à l'autre en balayant l'écran de l'appareil photo vers le bas (en mode portrait) ou en balayant l'écran de l'appareil photo vers la droite (en mode paysage).

# **Utilisation du zoom**

Lorsque vous utilisez l'appareil photo principal, effectuez l'une des opérations suivantes. **1.**

- Rapprochez vos doigts ou écartez-les sur l'écran de l'appareil photo.
- Utilisez la touche de volume.
- Touchez (x) (bouton de changement d'angle) plusieurs fois pour sélectionner [x1] (grand angle), [x2] (téléobjectif) ou [x0.6] (ultra grand angle).
- Faites glisser  $(\overline{x})$  (bouton de changement d'angle) vers la gauche et la droite (en mode portrait) ou vers le haut et le bas (en mode paysage).

#### **Note**

- L'utilisation du zoom est uniquement disponible pour l'appareil photo principal.
- Le changement d'angle à l'aide de  $\widehat{A}$ ) (bouton de changement d'angle) n'est pas disponible lorsque le mode Manuel est sélectionné.

#### **Astuce**

Si vous zoomez plus de trois fois, la qualité de l'image risque de s'en trouver affectée.

#### **Rubrique associée**

[Prise d'une photo ou enregistrement d'une vidéo](#page-75-0)

**Smartphone** Xperia 10 II XQ-AU51/XQ-AU52

### **Affichage, partage ou modification de photos et de vidéos**

Affichez ou partagez des photos et des vidéos dans l'application Google Photos après la prise de photos ou l'enregistrement de vidéos. Vous pouvez également modifier les photos ou les vidéos, par exemple en réglant les couleurs ou en recadrant les photos.

**Lorsque vous utilisez l'appareil photo, touchez une miniature pour ouvrir la photo ou la vidéo correspondante. 1**

**2 Balayez l'écran vers la gauche ou la droite pour visualiser vos photos et vidéos.**

Touchez < (icône Partager) pour partager une photo ou une vidéo ou <del>T</del> (icône Modifier) pour la modifier.

Pour masquer ou afficher les icônes, touchez l'écran.

#### **Rubrique associée**

**3**

[Prise d'une photo ou enregistrement d'une vidéo](#page-75-0)

**Smartphone** Xperia 10 II XQ-AU51/XQ-AU52

### **Sélection d'un mode de capture d'images**

Vous pouvez sélectionner un mode de capture d'images en fonction du sujet ou de votre objectif.

**1 Lorsque vous utilisez l'appareil photo, touchez [Mode], puis sélectionnez un mode de capture d'images.**

#### **Présentation des modes de capture d'images**

Certains des principaux modes de capture d'images sont indiqués ci-dessous.

- (icône Ralenti) : Ajoutez un effet de ralenti après l'enregistrement d'une vidéo
- $\bullet$  (icône Selfie portrait) : Prenez des selfies plus attrayants
- (icône Effet créatif) : Prenez des photos avec des effets et des filtres de couleur  $\blacksquare$
- (icône Panorama) : Prenez des photos panoramiques et avec un grand angle
- (ii) (icône Mode manuel) : Prenez des photos avec les réglages de l'appareil photo ajustés manuellement
- $\bullet$  (icône Mode nuit) : Prenez des photos claires même la nuit ou dans des conditions sombres

#### **Note**

Les réglages disponibles dépendent du mode de capture d'images sélectionné.

#### **Rubrique associée**

- [Effet créatif](#page-103-0)
- [Images panoramiques](#page-104-0)
- [Édition de selfie](#page-102-0)
- [Vidéos au ralenti](#page-101-0)
- [Mode nuit](#page-105-0)

<span id="page-82-0"></span>**Smartphone** Xperia 10 II XQ-AU51/XQ-AU52

### **Diverses méthodes de prise de vue**

Prenez des photos à l'aide de la méthode qui vous convient le mieux.

### **Prise d'une photo en touchant l'écran**

- 1. Lorsque vous utilisez l'appareil photo, touchez **(i** (icône Réglages), puis touchez [Capture tactile] > [Activé] ou [Uniquement la caméra avant].
- Fermez le menu des réglages. **2.**
- Le réglage est enregistré pour tous les modes de capture d'images.
- **3.** Touchez n'importe où sur l'écran pour prendre une photo.

#### **Astuce**

Cette fonction peut également être utilisée pour les vidéos.

### **Prise d'une photo pendant l'enregistrement d'une vidéo**

1. Pendant que vous enregistrez une vidéo, touchez **[a]** (icône Appareil photo). L'appareil prend la photo dès que vous relâchez le bouton de déclenchement.

<span id="page-83-0"></span>**Smartphone** Xperia 10 II XQ-AU51/XQ-AU52

# **Retardateur**

**1**

**2**

Le Retardateur vous permet d'avoir plus de temps pour vous préparer pour une photo. Il facilite également la stabilisation de votre appareil et évite d'obtenir des photos floues.

Lorsque vous utilisez l'appareil photo principal, touchez **(b)** (icône Réglages) > [Retardateur], sélectionnez **le délai de retardement, puis fermez le menu des réglages.**

Le réglage Retardateur est alors enregistré.

Lorsque vous utilisez l'appareil photo avant, touchez (icône Retardateur), puis sélectionnez un délai de retardement.

**Touchez le bouton de déclenchement pour prendre une photo.**

Une série de bips sonores marque le compte à rebours avant que la photo soit prise.

**Smartphone** Xperia 10 II XQ-AU51/XQ-AU52

## **Réglage de l'exposition, de la couleur et des conditions de luminosité**

Pour une exposition correcte de vos photos, vous devez laisser passer la bonne quantité de lumière. Différentes expositions peuvent s'appliquer, par exemple pour réaliser des portraits, prendre des photos de sujets en mouvement ou s'adapter à un faible éclairage.

### **Pour optimiser les conditions de luminosité**

- Cherchez la lumière en fonction de la direction et de la couleur qui donnent de la forme et de la profondeur à une scène. Cette lumière correspond au lever et au coucher du soleil. La lumière naturelle à travers une vitre convient également.
- Pour obtenir des photos de meilleure qualité lorsque la luminosité est faible, il faut assurer la stabilité de l'appareil. Vous pouvez placer l'appareil sur une surface dure et utiliser le retardateur.
- Même en cas de mauvaises conditions de luminosité, essayez de prendre des photos avec et sans flash. La qualité est parfois meilleure sans flash.

#### **Rubrique associée**

- [Retardateur](#page-83-0)
- [Prise d'une photo avec le flash](#page-77-0)
- [Couleur et luminosité](#page-85-0)
- **[Exposition](#page-86-0)**

**2**

<span id="page-85-0"></span>[Guide d'aide](#page-0-0)

**Smartphone** Xperia 10 II XQ-AU51/XQ-AU52

# **Couleur et luminosité**

Votre appareil photo ajuste automatiquement la couleur et la valeur de luminosité en détectant les conditions de luminosité et en estimant la température de couleur de l'éclairage ambiant. Les appareils photo numériques ne peuvent fournir qu'une estimation de la température de couleur : vous devrez donc peut-être ajuster les réglages pour obtenir un résultat correct.

Si vos photos semblent jaunies en intérieur ou bleutées lors de l'utilisation du flash, essayez d'ajuster la couleur.

**1** Lorsque vous utilisez l'appareil photo, touchez  $\frac{1}{2}$  (icône Couleur et luminosité).

**Faites glisser les curseurs pour régler la couleur et la luminosité.**

Touchez  $\bigtimes$  (icône Annuler) pour réinitialiser et fermer le réglage de la couleur.

**3 Pour prendre une photo ou enregistrer une vidéo, touchez le bouton de déclenchement.**

<span id="page-86-0"></span>Smartphone Xperia 10 II XQ-AU51/XQ-AU52

# **Exposition**

Pour obtenir de meilleures expositions dans des environnements faiblement éclairés, modifiez la luminosité des photos et des vidéos.

Si vous utilisez le mode Manuel pour des photos, modifiez la valeur d'exposition.

**1** Lorsque vous utilisez l'appareil photo, touchez [Mode] >  $(1)$  (icône Mode manuel).

**Touchez [EV] et faites glisser le curseur pour régler la valeur d'exposition. 2**

Pour masquer ou afficher le menu des réglages, touchez (ii) (icône Mode manuel).

**3 Touchez le bouton de déclenchement pour prendre une photo.**

**Smartphone** Xperia 10 II XQ-AU51/XQ-AU52

# **Vitesse d'obturation**

La vitesse d'obturation fait référence à la durée pendant laquelle le déclencheur reste ouvert et le capteur de l'appareil photo reste de ce fait exposé à la lumière.

Une vitesse d'obturation rapide permet de saisir un mouvement, tandis qu'une vitesse d'obturation plus lente permet de créer un effet de « flou », où tout le parcours des sujets en mouvement apparaît flou.

La vitesse d'obturation est réglée automatiquement, mais vous pouvez également la définir manuellement.

**1** Lorsque vous utilisez l'appareil photo, touchez [Mode] >  $(H)$  (icône Mode manuel).

**Touchez [SS] et faites glisser le curseur pour régler la vitesse d'obturation.**

Pour masquer ou afficher le menu des réglages, touchez (i) (icône Mode manuel).

**3 Touchez le bouton de déclenchement pour prendre la photo.**

#### **Note**

**2**

Ce réglage est uniquement disponible pour l'appareil photo principal.

### **SONY**

[Guide d'aide](#page-0-0)

**Smartphone** Xperia 10 II XQ-AU51/XQ-AU52

### **ISO**

La valeur ISO détermine la sensibilité à la lumière de votre appareil photo. Une faible valeur ISO correspond à une faible sensibilité, et une valeur ISO élevée, à une grande sensibilité. En cas de sensibilité élevée, vos photos peuvent avoir un rendu flou.

Une valeur ISO élevée est utilisée pour prendre en photo des sujets en mouvement ou pour des photos sans flash avec un faible éclairage.

Si la luminosité est trop importante, le réglage ISO le plus bas est utilisé afin d'obtenir une image de meilleure qualité. La valeur ISO est réglée automatiquement lorsque vous prenez des photos et des vidéos.

**1** Lorsque vous utilisez l'appareil photo, touchez [Mode] >  $\frac{1}{11}$  (icône Mode manuel). **Touchez [ISO] et faites glisser le curseur pour régler la valeur ISO.** Pour masquer ou afficher le menu des réglages, touchez (ii) (icône Mode manuel). **2 3 Touchez le bouton de déclenchement pour prendre une photo.**

#### **Note**

Ce réglage est uniquement disponible pour l'appareil photo principal.

Smartphone Xperia 10 II XQ-AU51/XQ-AU52

# **Contre-jour fort (HDR)**

Le contre-jour fort (HDR) est réglé automatiquement lorsque vous prenez des photos. Vous pouvez également régler le contre-jour fort manuellement en mode Manuel.

**1 Lorsque vous utilisez l'appareil photo, touchez [Mode] > (ii) (icône Mode manuel).** 

**2 Touchez ARR** (icône HDR) et sélectionnez [Activé].

**3 Touchez le bouton de déclenchement pour prendre une photo.**

**Smartphone** Xperia 10 II XQ-AU51/XQ-AU52

### **Balance des blancs**

La balance des blancs permet de régler la balance des couleurs des conditions de luminosité ambiante. La balance des blancs est réglée automatiquement lorsque vous prenez des photos et des vidéos. En mode Manuel, vous pouvez régler la balance des blancs manuellement.

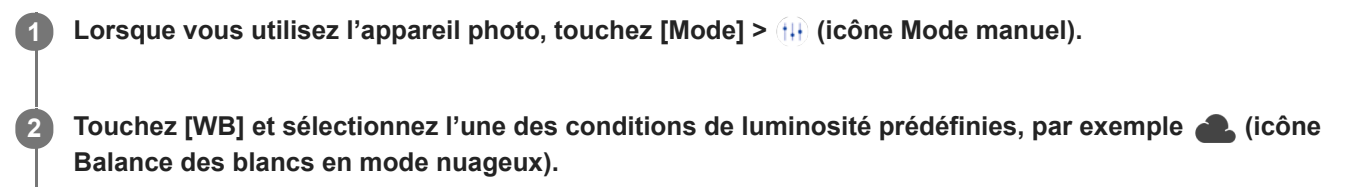

Pour masquer ou afficher le menu des réglages, touchez (i) (icône Mode manuel).

**3 Touchez le bouton de déclenchement pour prendre une photo.**

### **Réglages de la balance des blancs**

- $\bullet$  (icône de balance des blancs automatique) : Régler automatiquement la balance des couleurs
- (icône Balance des blancs en mode nuageux) : Adapter la balance des couleurs à un ciel nuageux
- (icône de balance des blancs en mode jour) : Adapter la balance des couleurs à un éclairage extérieur lumineux
- $\frac{N}{nN}$  (icône de balance des blancs en mode fluorescent) : Adapter la balance des couleurs à un éclairage fluorescent
- (icône de balance des blancs en mode incandescent) : Adapter la balance des couleurs à des conditions d'éclairage qui dégagent de la chaleur, comme c'est le cas sous des ampoules

#### **SONY**

[Guide d'aide](#page-0-0)

**Smartphone** Xperia 10 II XQ-AU51/XQ-AU52

### **Mesure**

La mesure de l'exposition permet d'évaluer la quantité de lumière à laquelle un sujet est exposé, afin d'optimiser cette exposition.

La mesure de l'exposition est réglée automatiquement lorsque vous prenez des photos et des vidéos. Il est possible de régler l'exposition manuellement en mode Manuel, par exemple pour une certaine partie de la photo.

**1** Lorsque vous utilisez l'appareil photo, touchez [Mode] >  $\oplus$  (icône Mode manuel). **2 Touchez (icône Réglages) > [Mesure], puis sélectionnez une option d'exposition. Fermez le menu des réglages.** Le réglage est alors enregistré. **3 4 Touchez le bouton de déclenchement pour prendre une photo.**

#### **Note**

Ce réglage est uniquement disponible pour l'appareil photo principal.

#### **Paramètres de mesure**

- **Visage** : Mesure la quantité de lumière sur un visage et règle l'exposition de sorte que le visage ne soit ni trop sombre, ni trop clair.
- **Centre** : Détermine le centre de l'image et règle l'exposition en fonction de la luminosité du sujet.
- **Spot** : Ajuste l'exposition pour une toute petite partie du sujet.
- **Moyenne** : Mesure la luminosité moyenne de tout l'écran.

**Smartphone** Xperia 10 II XQ-AU51/XQ-AU52

# **Réglage d'une mise au point adaptée**

L'appareil photo règle automatiquement la mise au point et détecte les visages dans tous les modes de capture d'images.

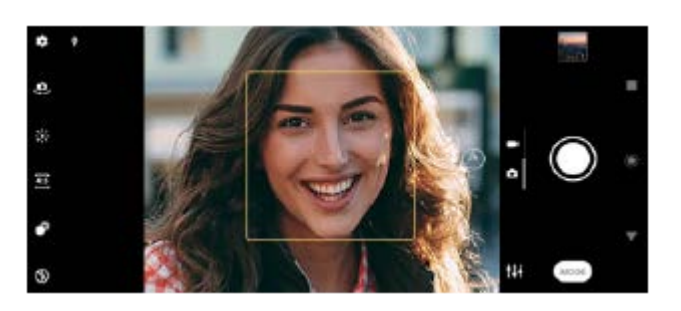

### **Mise au point automatique**

- Lorsque vous utilisez l'appareil photo principal, touchez la zone où vous souhaitez effectuer la mise au point. **1.** (icône Définir la mise au point) s'affiche et l'appareil photo effectue la mise au point sur la zone que vous avez touchée.
	- Pour modifier la zone de mise au point, touchez l'écran.
- **2.** Touchez le bouton de déclenchement pour prendre une photo.

#### **Note**

Cette option dépend du mode de capture d'images sélectionné.

### **Réglage de la distance de mise au point**

- **1.** Lorsque vous utilisez l'appareil photo, touchez [Mode] > (iii) (icône Mode manuel).
- 2. Touchez ( icône Définir la mise au point).
- Faites glisser le curseur pour ajuster la distance de mise au point. **3.**
- Pour masquer ou afficher le menu des réglages, touchez (ii) (icône Mode manuel).
- **4.** Touchez le bouton de déclenchement pour prendre une photo.

#### **Note**

- Le réglage de la distance de mise au point n'est disponible que lors de l'utilisation de l'appareil photo principal.
- Il est possible que le réglage de la distance de mise au point ne soit pas disponible en fonction du mode de capture d'images sélectionné.

**Smartphone** Xperia 10 II XQ-AU51/XQ-AU52

## **Prise de photos et capture de vidéos de personnes**

Les visages sur lesquels la mise au point est effectuée sont indiqués par un cadre de couleur. Utilisez la fonctionnalité Détection de sourire pour prendre automatiquement une photo lorsqu'une personne sourit. Si vous êtes en train de filmer, une photo est prise à chaque fois qu'un sourire est détecté.

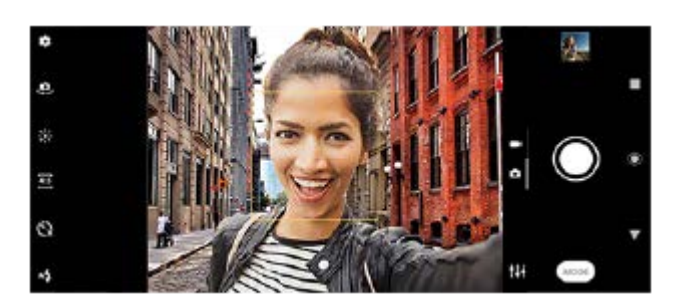

### **Pour prendre des photos et des vidéos de personnes**

- Tenez compte de l'orientation de l'appareil photo. Utilisez l'orientation portrait pour les photos en gros plan, afin que tout le cadre soit rempli. Utilisez l'orientation paysage pour les photos de groupe en gros plan, ou pour saisir un objet en arrière-plan.
- Placez l'appareil sur une surface dure et utilisez le retardateur pour éviter d'obtenir des photos floues.

Smartphone Xperia 10 II XQ-AU51/XQ-AU52

## **Adoucissement du teint de la peau**

Vous pouvez prendre des photos avec des teints de peau plus doux.

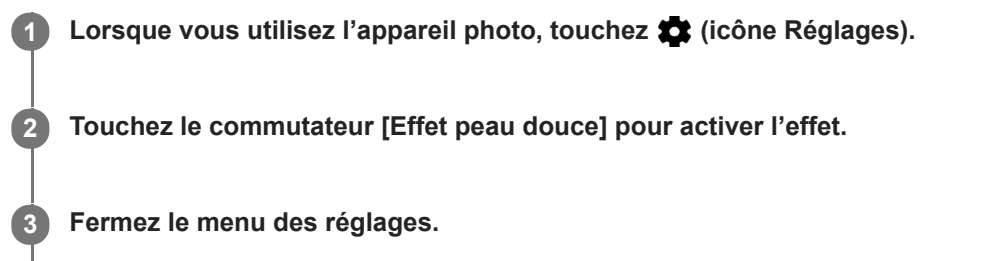

Le réglage est alors enregistré.

**Smartphone** Xperia 10 II XQ-AU51/XQ-AU52

### **Prise d'une photo quand une personne sourit**

Utilisez la fonctionnalité Détection de sourire pour prendre automatiquement une photo lorsqu'une personne sourit.

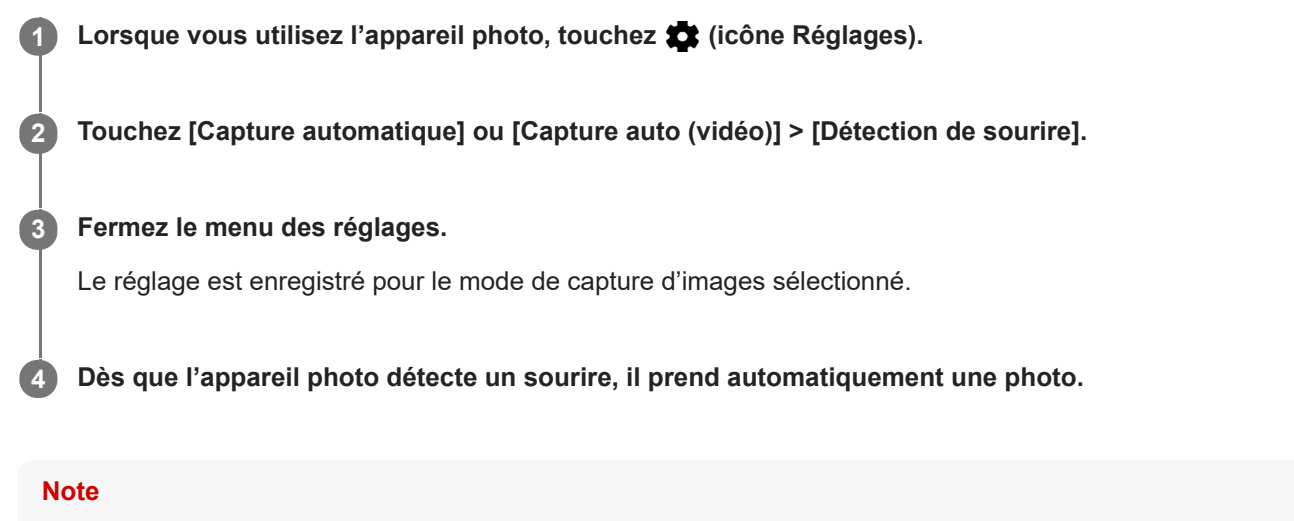

Ce réglage n'est pas disponible lorsque [Taille de la vidéo] est défini sur [4K (16:9)] ou [4K (21:9)].

Smartphone Xperia 10 II XQ-AU51/XQ-AU52

# **Prise d'un selfie**

Basculez sur l'appareil photo avant et prenez une photo de vous. Vous pouvez utiliser le retardateur.

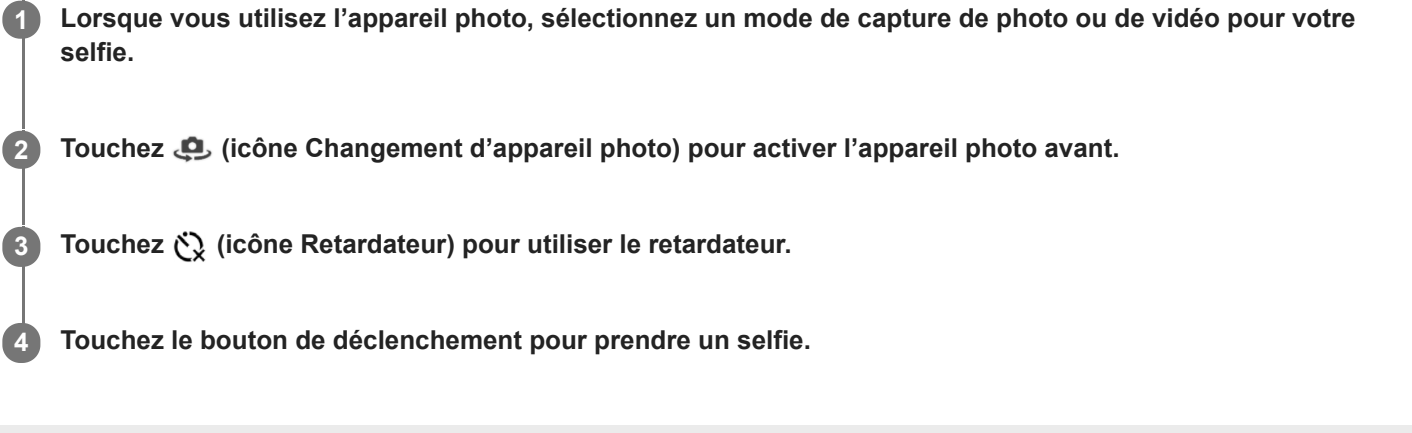

Smartphone Xperia 10 II XQ-AU51/XQ-AU52

### **Activation de la minuterie de selfie avec la paume de la main**

Utilisez la fonction Obturateur manuel pour démarrer automatiquement la minuterie et prendre une photo lorsque l'appareil photo détecte votre main. La fonction Obturateur manuel n'est disponible que lors de l'utilisation de l'appareil photo avant.

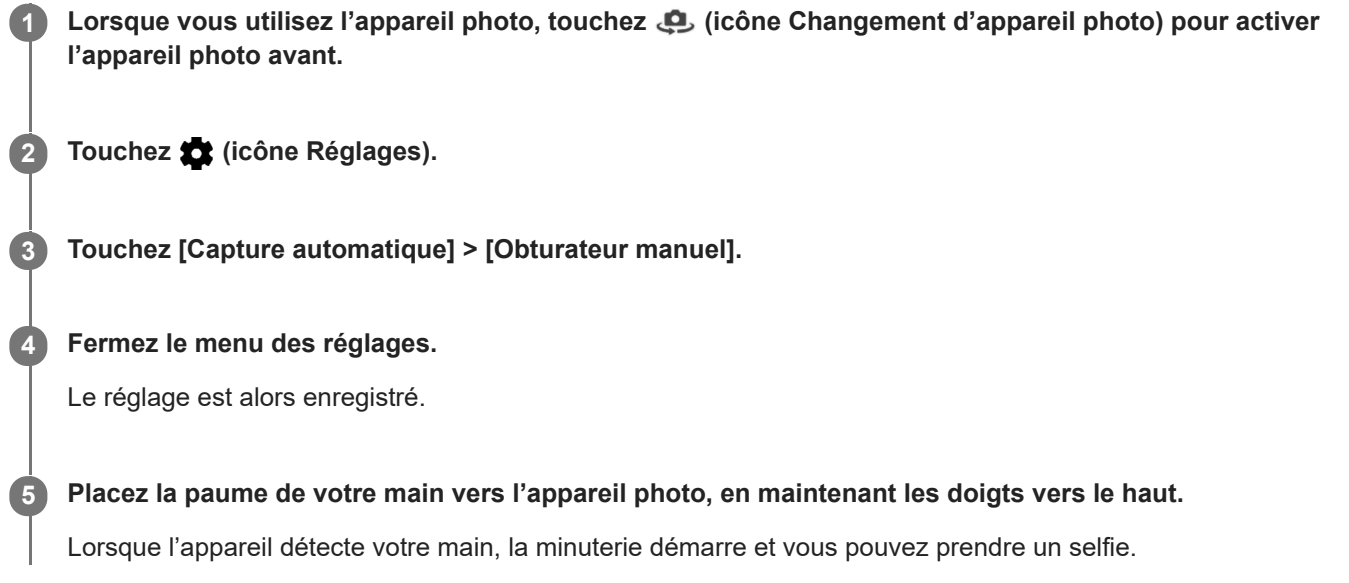

Smartphone Xperia 10 II XQ-AU51/XQ-AU52

# **Suivi d'un sujet**

L'appareil photo peut détecter et suivre un sujet en mouvement. Un cadre jaune indique les visages ou les sujets en mouvement sur lesquels la mise au point est effectuée.

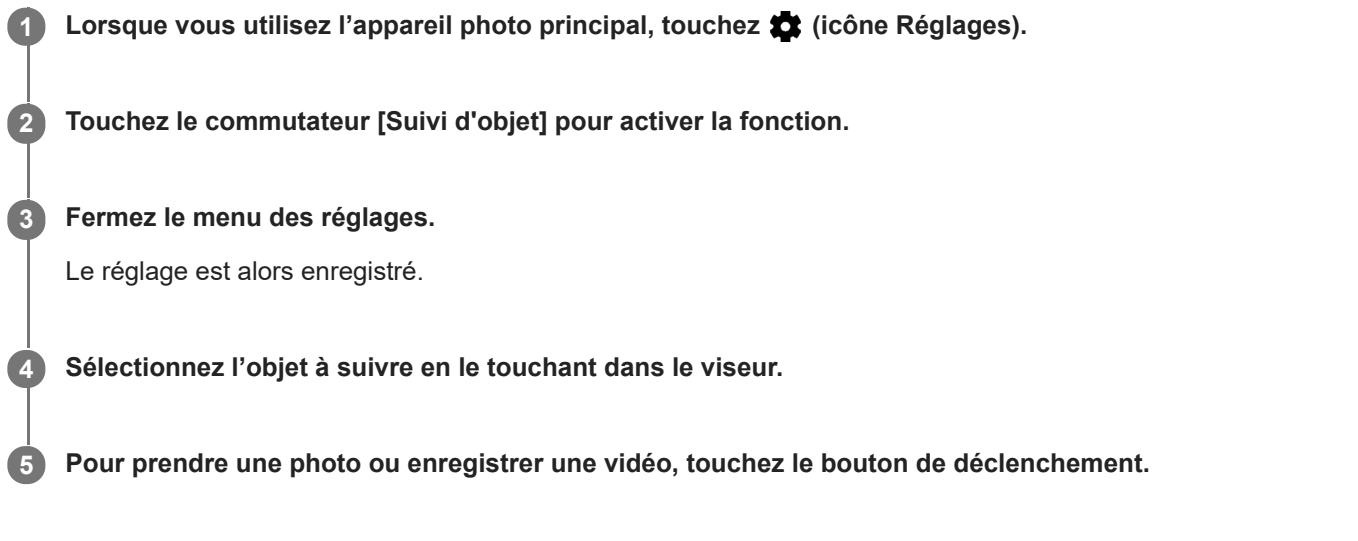

#### **Note**

Ce réglage n'est pas disponible lorsque [Taille de la vidéo] est défini sur [4K (16:9)] ou [4K (21:9)].

Smartphone Xperia 10 II XQ-AU51/XQ-AU52

# **Enregistrement d'une vidéo stable**

Lorsque vous enregistrez des vidéos, vous pouvez utiliser la fonction Stabilisation de la vidéo pour compenser les mouvements de l'appareil photo et stabiliser le cadre.

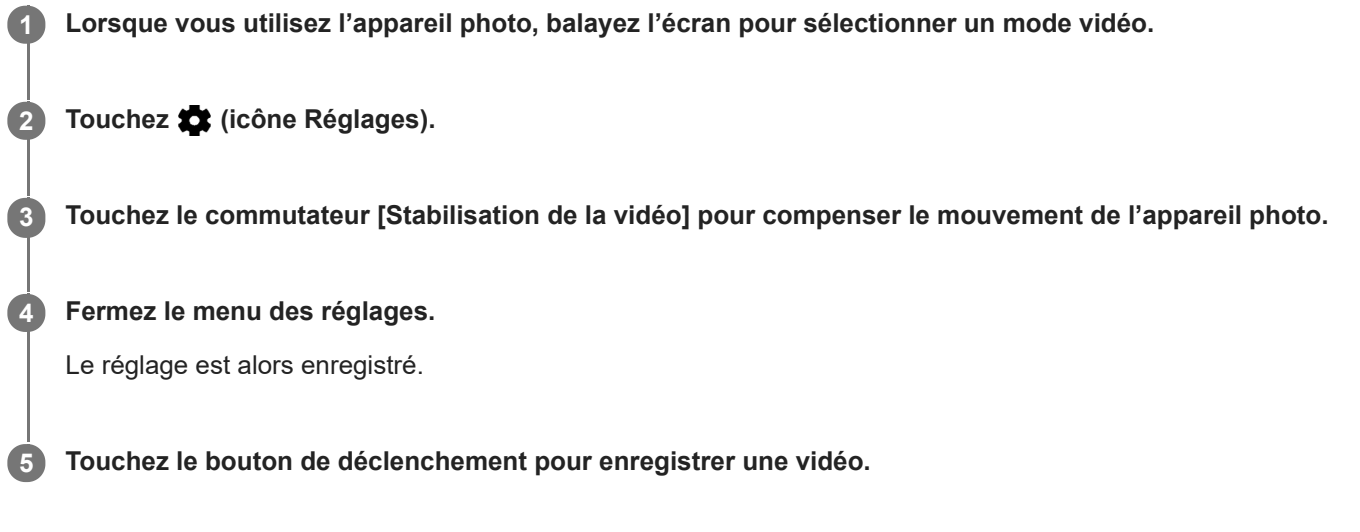

**Smartphone** Xperia 10 II XQ-AU51/XQ-AU52

# **Effet Bokeh**

Vous pouvez prendre des photos avec l'effet bokeh lorsque vous utilisez l'appareil photo principal de votre appareil. L'effet bokeh diminue la profondeur de champ d'une photo pour mettre en valeur les objets au premier plan, en créant un effet artistique.

**1** Lorsque vous utilisez l'appareil photo principal, touchez (icône Bokeh).

**2 Faites glisser le curseur pour régler le niveau voulu.**

**3 Touchez le bouton de déclenchement pour prendre une photo.**

#### **Note**

L'utilisation du zoom n'est pas disponible lorsque vous utilisez l'effet Bokeh.

#### **Astuce**

Si vous vous rapprochez ou vous éloignez trop d'un objet alors que l'effet Bokeh est activé, un message d'avertissement s'affiche. Dans ce cas, ajustez la distance entre votre appareil photo et l'objet pour prendre la photo avec l'effet Bokeh.

<span id="page-101-0"></span>**Smartphone** Xperia 10 II XQ-AU51/XQ-AU52

## **Vidéos au ralenti**

Le mode vidéo Ralenti ajoute de puissants effets à vos vidéos. L'effet Ralenti est ajouté à la vidéo après son enregistrement à la vitesse normale.

#### **Note**

Il est essentiel de bénéficier de bonnes conditions de luminosité pour enregistrer des vidéos au ralenti.

### **Ajout d'un effet de ralenti après l'enregistrement d'une vidéo**

- **1.** Lorsque vous utilisez l'appareil photo, touchez [Mode] > (icône Ralenti).
- **2.** Touchez le bouton de déclenchement pour enregistrer une vidéo.
- **3.** Touchez (bouton Arrêter) pour arrêter l'enregistrement.
- **4.** Touchez la miniature pour ouvrir la vidéo.
- Faites glisser les poignées de la chronologie du ralenti sur les positions où vous souhaitez faire apparaître l'effet de **5.** ralenti.
	- **(A)** : Poignées
	- **(B)** : Chronologie du ralenti

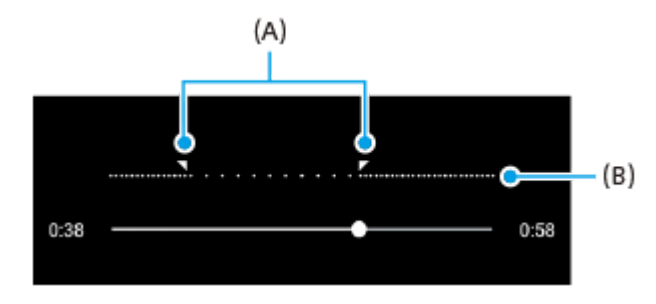

**2**

<span id="page-102-0"></span>[Guide d'aide](#page-0-0)

**Smartphone** Xperia 10 II XQ-AU51/XQ-AU52

# **Édition de selfie**

Édition de selfie vous permet de prendre des selfies plus attrayants.

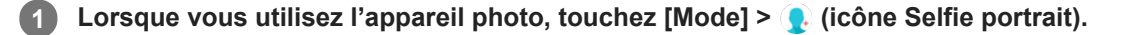

**Touchez l'icône de l'effet que vous souhaitez appliquer et faites glisser le curseur pour régler l'effet.**

Si vous le souhaitez, réglez les autres effets de la même manière.

**3 Touchez le bouton de déclenchement pour prendre une photo.**

#### **Présentation de Édition de selfie**

- (icône Bokeh) : Permet d'appliquer un effet de flou autour d'une personne
- \* (icône peau douce) : Permet d'adoucir les tons de peau
- \* (icône d'éclat de la peau) : Permet d'éclaircir le teint de la peau
- ⊙ (icône Agrandissement des yeux) : Permet d'agrandir les yeux
- (icône d'affinement du visage) : Permet d'affiner votre visage

#### **Astuce**

- Vous pouvez enregistrer votre portrait dans la même orientation que l'aperçu en touchant □ (icône Mise en miroir) > [Activé].
- Vous pouvez prendre une photo en touchant n'importe où sur l'écran. Touchez  $\oint_X$  (icône de capture tactile) > [Activé].

<span id="page-103-0"></span>**Smartphone** Xperia 10 II XQ-AU51/XQ-AU52

# **Effet créatif**

d'enregistrer une vidéo. **Astuce** Touchez  $\odot$  (icône Changement de filtre) pour changer de filtre. **1** Lorsque vous utilisez l'appareil photo, touchez [Mode] >  $\bigcirc$  (icône Effet créatif). **Balayez l'écran pour parcourir les filtres ou touchez un filtre pour obtenir un aperçu de l'effet correspondant. 2 3 Touchez (icône Application d'effet créatif) pour appliquer le filtre et revenir à l'écran de l'appareil photo. 4 Pour prendre une photo ou enregistrer une vidéo, touchez le bouton de déclenchement.**

L'application Effet créatif vous permet de prédéfinir des effets et des filtres de couleur avant de prendre une photo ou

<span id="page-104-0"></span>Smartphone Xperia 10 II XQ-AU51/XQ-AU52

### **Images panoramiques**

Utilisez l'application Images panoramiques pour prendre des photos panoramiques et avec un grand angle.

**1 Lorsque vous utilisez l'appareil photo, touchez [Mode] > (icône Panorama).**

**2 Touchez le bouton de déclenchement.**

**3 Déplacez l'appareil photo lentement et régulièrement dans le sens indiqué sur l'écran.**

<span id="page-105-0"></span>Smartphone Xperia 10 II XQ-AU51/XQ-AU52

### **Mode nuit**

**2**

Le mode nuit vous permet de prendre des photos claires même la nuit ou dans des conditions sombres.

**1** Lorsque vous utilisez l'appareil photo, touchez [Mode] >  $\bigcirc$  (icône Mode nuit).

#### **Touchez le bouton de déclenchement.**

Maintenez l'appareil photo immobile jusqu'à la fin du processus de capture.

**Smartphone** Xperia 10 II XQ-AU51/XQ-AU52

# **Résolution et mémoire**

Le nombre de photos et de vidéos que vous pouvez stocker dépend de la résolution ou de la valeur MP (mégapixels) utilisée et de la durée des vidéos.

Les photos et vidéos haute résolution prennent davantage de place dans la mémoire. Gardez à l'esprit qu'une résolution inférieure permet néanmoins d'obtenir des résultats de bonne qualité.

Vérifiez de temps à autre l'état de la mémoire. Lorsqu'elle est pleine, vous pouvez transférer vos photos et vidéos sur un autre périphérique de stockage pour libérer de la mémoire.

Vous pouvez choisir de stocker vos photos et vidéos dans la mémoire interne de votre appareil ou sur une carte SD, à l'aide de l'option [Stockage des données] du menu des réglages de l'appareil photo.

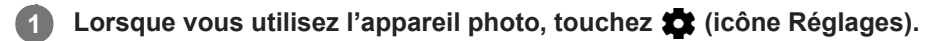

**2 Touchez [Taille de l'image fixe] ou [Taille de la vidéo].**

#### **Sélectionnez une résolution et fermez le menu des réglages.**

Le réglage est enregistré pour le mode de capture d'images sélectionné.

#### **Note**

**3**

Les réglages disponibles dépendent du mode de capture d'images sélectionné.

Smartphone Xperia 10 II XQ-AU51/XQ-AU52

# **Établissement d'un diagnostic pour votre appareil photo**

Si votre appareil photo ne fonctionne pas correctement, vous pouvez effectuer un test de diagnostic pour identifier les éventuels problèmes au niveau de l'appareil photo principal, de l'appareil photo avant ou du flash. Pour effectuer un test de diagnostic de votre appareil photo, vérifiez que vous êtes connecté à Internet.

**1** Lorsque vous utilisez l'appareil photo, touchez  $\bullet$  (icône Réglages). **2 Touchez (i) (icône de présentation des fonctions) > [Aide]. 3 Sélectionnez une catégorie, puis suivez les instructions à l'écran.**
**2**

[Guide d'aide](#page-0-0)

**Smartphone** Xperia 10 II XQ-AU51/XQ-AU52

# **Géolocalisation**

Vous pouvez enregistrer le lieu où vos photos et vidéos ont été réalisées grâce à la géolocalisation. Pour appliquer la géolocalisation à vos photos et vidéos, vous devez avoir accès à un réseau sans fil et activer la fonction GPS.

**1** Lorsque vous utilisez l'appareil photo, touchez  $\bullet$  (icône Réglages).

**Touchez le commutateur [Enregistrer l'emplacement] pour activer la fonction.**

Le réglage est alors enregistré.

### **Icônes d'état de géolocalisation**

(icône de coordonnées GPS trouvées) : La position géographique est enregistrée.

■  $\clubsuit$  (icône GPS introuvable) : La position géographique n'a pas été trouvée.

# **Lignes de la grille**

Les Lignes de la grille vous permettent d'appliquer la « règle des tiers » en plaçant les objets importants sur ces lignes ou à leurs intersections. Vous pouvez rendre vos photos et vidéos plus intéressantes en ne plaçant pas systématiquement le sujet au centre de l'image.

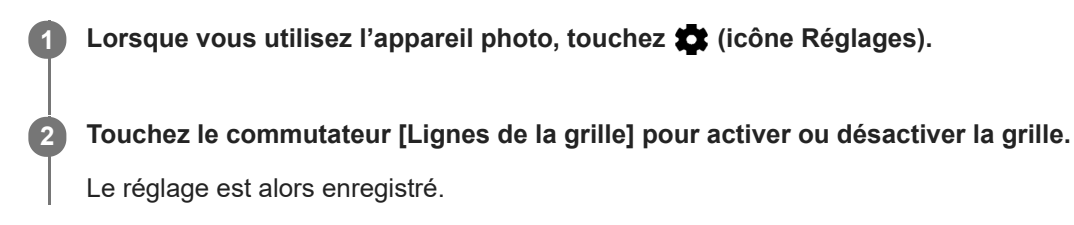

**Smartphone** Xperia 10 II XQ-AU51/XQ-AU52

# **Réglages d'aperçu des photos**

Vous pouvez ouvrir un aperçu des photos sitôt qu'elles sont prises.

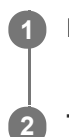

**1** Lorsque vous utilisez l'appareil photo, touchez  $\bullet$  (icône Réglages).

**Touchez [Aperçu auto de la photo] et sélectionnez une option.**

Le réglage est alors enregistré.

### **Réglages d'aperçu**

- **Activé** : Dès que vous prenez une photo, son aperçu s'affiche pendant 3 secondes en bas à droite de l'écran avant d'être enregistrée.
- **Uniquement la caméra avant** : Dès que vous prenez une photo avec l'appareil photo avant, son aperçu s'affiche pendant 3 secondes en bas à droite de l'écran avant d'être enregistrée.
- **Désactivé** : Aucun aperçu n'apparaît. La photo est enregistrée directement.

### **SONY**

[Guide d'aide](#page-0-0)

**Smartphone** Xperia 10 II XQ-AU51/XQ-AU52

# **Différentes utilisations possibles de la touche de volume**

Vous pouvez modifier l'utilisation de la touche de volume.

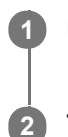

**1** Lorsque vous utilisez l'appareil photo, touchez  $\bullet$  (icône Réglages).

**Touchez [Util. touche volume comme] et sélectionnez une option.**

Le réglage est alors enregistré.

### **Réglages de la touche de volume**

- **Zoom** : Utilisez la touche de volume pour effectuer un zoom avant ou arrière.
- **Volume** : La touche de volume est désactivée pour l'appareil photo.
- **Obturateur** : La touche de volume peut être utilisée comme bouton de déclenchement pour les photos et les vidéos.

Smartphone Xperia 10 II XQ-AU51/XQ-AU52

### **Son**

**2**

Lorsque la fonction Son est activée, l'appareil photo émet un son lorsque vous prenez une photo ou lorsque vous démarrez ou arrêtez un enregistrement vidéo. Lorsque vous utilisez le retardateur, le compte à rebours est également indiqué par une série de bips.

**1** Lorsque vous utilisez l'appareil photo, touchez  $\bullet$  (icône Réglages).

**Touchez le commutateur [Son] pour activer ou désactiver cette fonction.**

Le réglage est alors enregistré.

Smartphone Xperia 10 II XQ-AU51/XQ-AU52

# **Lecteur de QR Code**

Vous pouvez scanner des QR codes.

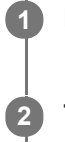

**1** Lorsque vous utilisez l'appareil photo, touchez  $\bullet$  (icône Réglages).

**Touchez le commutateur [Lecteur de QR Code] pour activer cette fonction.**

Le réglage est alors enregistré.

### **Pour scanner un QR code**

- **1.** Pointez l'appareil photo vers le QR code.
- **2.** Touchez la notification qui s'affiche.

**Smartphone** Xperia 10 II XQ-AU51/XQ-AU52

# **Duplication de l'écran de votre appareil sur un téléviseur à l'aide d'une connexion sans fil**

Vous pouvez utiliser la fonction Duplication d'écran pour afficher l'écran de votre appareil sur un téléviseur ou d'autres dispositifs d'affichage de grande taille sans utiliser de connexion par câble. La technologie Wi-Fi Direct établit une connexion sans fil entre les deux appareils ; vous pouvez donc vous installer confortablement sur votre canapé et profiter de vos photos préférées. Cette fonctionnalité vous permet également d'écouter de la musique provenant de votre appareil via les haut-parleurs de votre téléviseur.

**Téléviseur : Suivez les instructions du Guide de l'utilisateur de votre téléviseur pour activer la fonction de duplication d'écran. 1**

**Votre appareil : Touchez [Paramètres] > [Connexion de l'appareil] > [Préférences de connexion] > [Duplication d'écran].**

**3 Touchez [DÉMARRER].**

**4 Touchez [OK] et sélectionnez un appareil.**

#### **Pour arrêter la duplication d'écran entre les appareils**

- **1.** Touchez [Paramètres] > [Connexion de l'appareil] > [Préférences de connexion] > [Duplication d'écran].
- **2.** Touchez [Déconnecter], puis [OK].

#### **Note**

**2**

- Cette fonction peut être utilisée avec des téléviseurs prenant en charge la fonction de duplication d'écran.
- Lorsque vous utilisez la fonction de duplication d'écran, ne couvrez pas la zone de l'antenne Wi-Fi de votre appareil.
- Lorsque vous utilisez la fonction Duplication d'écran, il peut arriver que la qualité de l'image soit dégradée par des interférences provenant d'autres réseaux Wi-Fi.

#### **Astuce**

- Vous pouvez également arrêter la duplication d'écran en touchant la notification dans la barre d'état de votre appareil. Faites glisser la barre d'état vers le bas, touchez [Déconnecter], puis [OK].
- Touchez : (icône Plus) pour plus d'options.

#### **Rubrique associée**

[Présentation](#page-15-0)

#### **Smartphone** Xperia 10 II XQ-AU51/XQ-AU52

### **Connexion de votre appareil à des accessoires USB**

Vous pouvez utiliser un adaptateur hôte USB pour connecter votre appareil à des accessoires USB, comme des périphériques de stockage de masse USB, des casques, des manettes de jeu, des claviers USB et des souris USB.

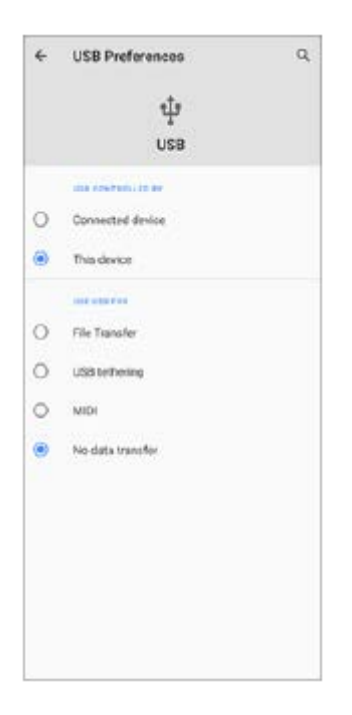

**1 Connectez un câble USB à votre appareil.**

**2 Faites glisser la barre d'état vers le bas, puis touchez [Système Android] à côté de (icône USB).**

**3 Touchez [Appuyez ici pour plus d'options.], puis sélectionnez une option.**

### **Préférences USB**

- **USB contrôlé par** : Vous pouvez choisir quel appareil contrôle l'autre, votre appareil ou celui connecté par USB.
- **Utiliser la connexion USB pour** : Vous pouvez choisir l'utilisation de la connexion USB.
	- **Transfert de fichiers** : Permet de gérer les fichiers ou de mettre à jour le logiciel de l'appareil. Cette option est utilisée avec les ordinateurs Microsoft® Windows®. Le chargement est activé par défaut.
	- **Partage de connexion via USB** : Votre appareil peut faire office de dispositif de partage de connexion.
	- **Mode MIDI** : Votre appareil peut faire office d'entrée MIDI pour les applications d'instruments de musique.
	- **Aucun transfert de données** : Permet de recharger simplement votre appareil lorsque [USB contrôlé par] est défini sur [Cet appareil]. Lorsque [USB contrôlé par] est défini sur [Appareil connecté], vous pouvez utiliser votre appareil en tant que source d'alimentation et recharger l'autre appareil connecté.

#### **Note**

- Sony ne garantit pas la compatibilité de tous les accessoires USB avec votre appareil.
- Cet appareil dispose d'un port USB sans cache. Si votre appareil est entré en contact avec de l'eau, assurez-vous que le port est complètement sec avant d'y connecter un câble USB.Si de l'eau est détectée au niveau du connecteur USB, une notification d'avertissement s'affiche sur le panneau de notification.

# <span id="page-117-0"></span>**NFC (communication en champ proche)**

NFC est une technologie sans fil d'une portée maximale d'un centimètre, ce qui impose de maintenir les appareils partageant des données à proximité l'un de l'autre. La fonction NFC doit être activée sur les deux appareils et les deux écrans doivent également être actifs et déverrouillés.

La zone de détection NFC est située à l'arrière de l'appareil. Maintenez votre appareil près d'un autre appareil ou d'un lecteur NFC de manière à ce que leurs repères en forme de lettre N soient en contact.

#### **Note**

Certaines applications permettent d'activer des fonctions NFC même quand l'appareil est éteint. Veuillez toutefois noter que tous les appareils ne prennent pas en charge cette fonctionnalité.

### **Pour scanner les tags NFC**

Votre appareil peut scanner diverses sortes de tags NFC pour recevoir des informations supplémentaires, comme une adresse Web. Il peut, par exemple, scanner des tags incorporés à un poster, à une publicité ou sur un produit en magasin.

Placez votre appareil sur le tag de manière à ce que le repère en forme de lettre N soit en contact avec le tag. Votre **1.** appareil scanne le tag et affiche le contenu collecté. Touchez le contenu du tag pour l'ouvrir.

### **Pour connecter à un appareil compatible NFC**

Vous pouvez connecter votre appareil à d'autres appareils compatibles NFC produits par Sony, par exemple un hautparleur ou un casque. Lorsque vous établissez ce type de connexion, reportez-vous au guide de l'utilisateur de l'autre appareil pour plus d'informations.

#### **Note**

Le Wi-Fi ou le Bluetooth doit être activé sur les deux appareils pour que la connexion fonctionne.

### **Rubrique associée**

- [Présentation](#page-15-0)
- [Activation ou désactivation de la fonction Bluetooth](#page-119-0)

**Smartphone** Xperia 10 II XQ-AU51/XQ-AU52

### **Utilisation de votre appareil comme moyen de paiement**

Vous pouvez utiliser votre appareil afin de régler le prix des articles que vous achetez sans avoir à toucher votre portemonnaie ou votre carte bleue. Tous vos services de paiement installés sont regroupés pour être gérés depuis un emplacement unique. Lorsque vous effectuez un paiement, veillez d'abord à activer la fonction NFC avant que votre appareil ne touche un lecteur de carte.

### **1 Vérifiez que le mode NFC est activé sur votre appareil.**

**Touchez [Paramètres] > [Applis et notifications] > [Accès spécifiques des applications] > [Paiement sans contact].**

L'élément se trouve sous [Avancées]. La liste des services de paiement s'affiche.

#### **Gérez les services de paiement comme vous le souhaitez.**

Vous pouvez, par exemple, changer de service de paiement par défaut.

#### **Note**

**2**

**3**

Il est possible que les services de paiement mobiles ne soient pas disponibles dans votre région. Pour les appareils avec deux cartes SIM, les paiements initiés par NFC sont uniquement pris en charge lorsqu'une carte SIM compatible NFC est insérée dans l'emplacement pour carte SIM 1.

#### **Rubrique associée**

[NFC \(communication en champ proche\)](#page-117-0)

<span id="page-119-0"></span>**Smartphone** Xperia 10 II XQ-AU51/XQ-AU52

# **Activation ou désactivation de la fonction Bluetooth**

La fonction Bluetooth permet d'envoyer des fichiers à d'autres appareils compatibles Bluetooth ou de se connecter à des accessoires mains libres. Les connexions Bluetooth fonctionnent mieux dans une portée inférieure à 10 mètres (33 pieds), sans objets solides pouvant faire obstacle. L'association est nécessaire pour la connexion à d'autres appareils Bluetooth.

**1 Touchez [Paramètres] > [Connexion de l'appareil] > [Préférences de connexion].**

**2 Touchez [Bluetooth].**

**3 Touchez le commutateur pour activer ou désactiver cette fonction.**

#### **Note**

L'interopérabilité et la compatibilité entre les appareils Bluetooth peuvent varier.

#### **Astuce**

Vous pouvez aussi activer ou désactiver le Bluetooth à partir du panneau des réglages rapides.

#### **Rubrique associée**

**[Association avec un autre appareil Bluetooth](#page-121-0)** 

Smartphone Xperia 10 II XQ-AU51/XQ-AU52

# **Attribution d'un nom à votre appareil**

Vous pouvez attribuer un nom à votre appareil. Ce nom s'affiche sur les autres appareils après avoir activé la fonction Bluetooth et réglé votre appareil sur visible.

 **Touchez [Paramètres] > [Connexion de l'appareil] > [Associer un appareil]. Touchez [Nom de l'appareil]. Saisissez le nom de votre appareil. Touchez [Renommer].**

<span id="page-121-0"></span>**Smartphone** Xperia 10 II XQ-AU51/XQ-AU52

# **Association avec un autre appareil Bluetooth**

Lorsque vous associez votre appareil à un autre appareil, vous pouvez, par exemple, le connecter à une oreillette Bluetooth ou à un kit de voiture Bluetooth et vous servir du deuxième appareil pour partager de la musique. Lorsque votre appareil a été associé à un autre appareil Bluetooth, il mémorise cette association. Assurez-vous que la fonction Bluetooth est activée sur l'appareil avec lequel vous souhaitez associer le vôtre et qu'il est visible pour les autres appareils Bluetooth.

#### **Touchez [Paramètres] > [Connexion de l'appareil] > [Associer un appareil]. 1**

La liste des appareils Bluetooth disponibles apparaît.

**2 Touchez l'appareil Bluetooth que vous souhaitez associer à votre appareil.**

### **Pour connecter votre appareil à un autre appareil Bluetooth**

- **1.** Touchez [Paramètres] > [Connexion de l'appareil].
- **2.** Sous [Appareils connectés précédemment], touchez l'appareil Bluetooth auquel vous souhaitez vous connecter.

### **Pour dissocier un appareil Bluetooth**

- **1.** Touchez [Paramètres] > [Connexion de l'appareil].
- 2. Sous [Appareils connectés précédemment], touchez **(b)** (icône Réglages) en regard du nom de l'appareil à dissocier.
- **3.** Touchez [Supprimer] > [Dissocier l'appareil].

### **Note**

Certains appareils Bluetooth, par exemple comme la plupart des oreillettes Bluetooth, doivent être associés et connectés avec l'autre appareil.

### **Rubrique associée**

[Activation ou désactivation de la fonction Bluetooth](#page-119-0)

<span id="page-122-0"></span>**Smartphone** Xperia 10 II XQ-AU51/XQ-AU52

# **Envoi d'éléments via la technologie Bluetooth**

La technologie Bluetooth permet de partager des éléments avec d'autres appareils compatibles Bluetooth (téléphones ou ordinateurs, par exemple). Vous pouvez envoyer les types d'éléments suivants :

- Photos et vidéos
- **Musique et autres fichiers audio**
- Pages Web

Vérifiez que la fonction Bluetooth est activée sur l'appareil récepteur et que votre appareil est visible pour les autres appareils Bluetooth.

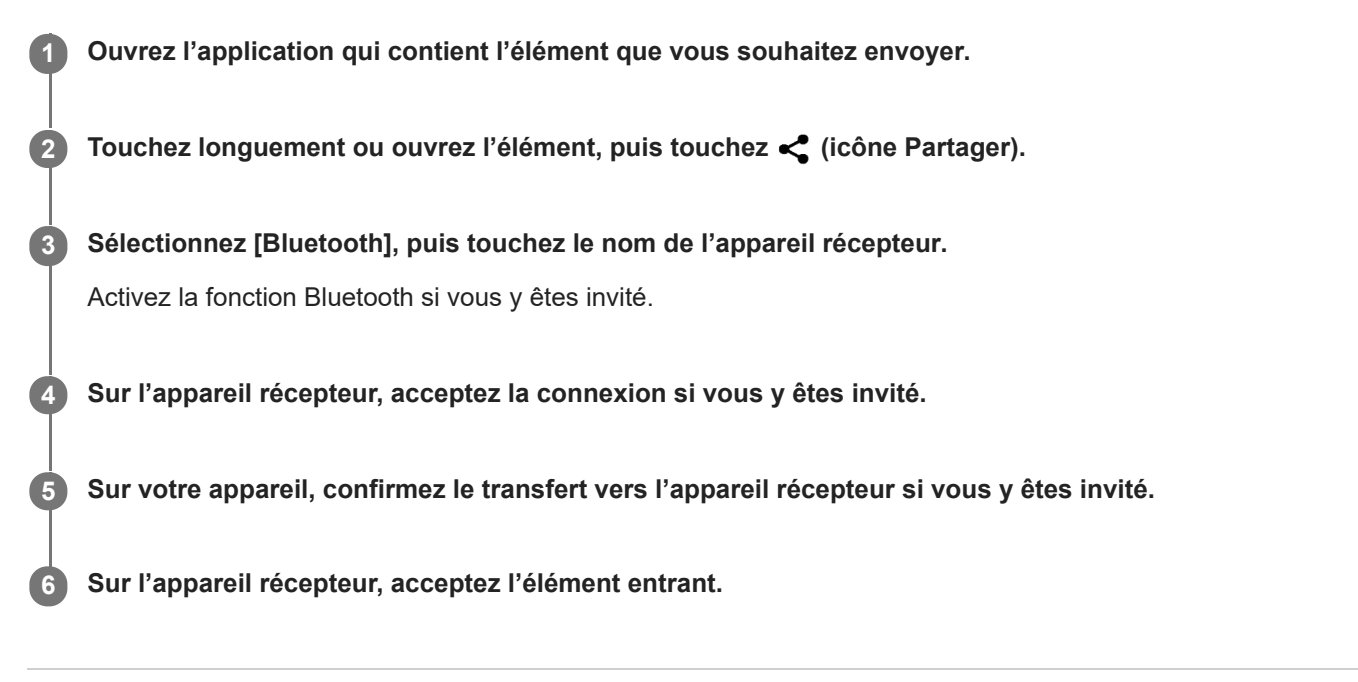

#### **Rubrique associée**

- [Activation ou désactivation de la fonction Bluetooth](#page-119-0)
- [Réception d'éléments via la technologie Bluetooth](#page-123-0)

<span id="page-123-0"></span>**Smartphone** Xperia 10 II XQ-AU51/XQ-AU52

# **Réception d'éléments via la technologie Bluetooth**

La technologie Bluetooth permet de partager des éléments avec d'autres appareils compatibles Bluetooth (téléphones ou ordinateurs, par exemple). Vous pouvez recevoir les types d'éléments suivants :

- Photos et vidéos
- **Musique et autres fichiers audio**
- Pages Web

Vérifiez que la fonction Bluetooth est activée et que votre téléphone est visible pour les autres appareils Bluetooth.

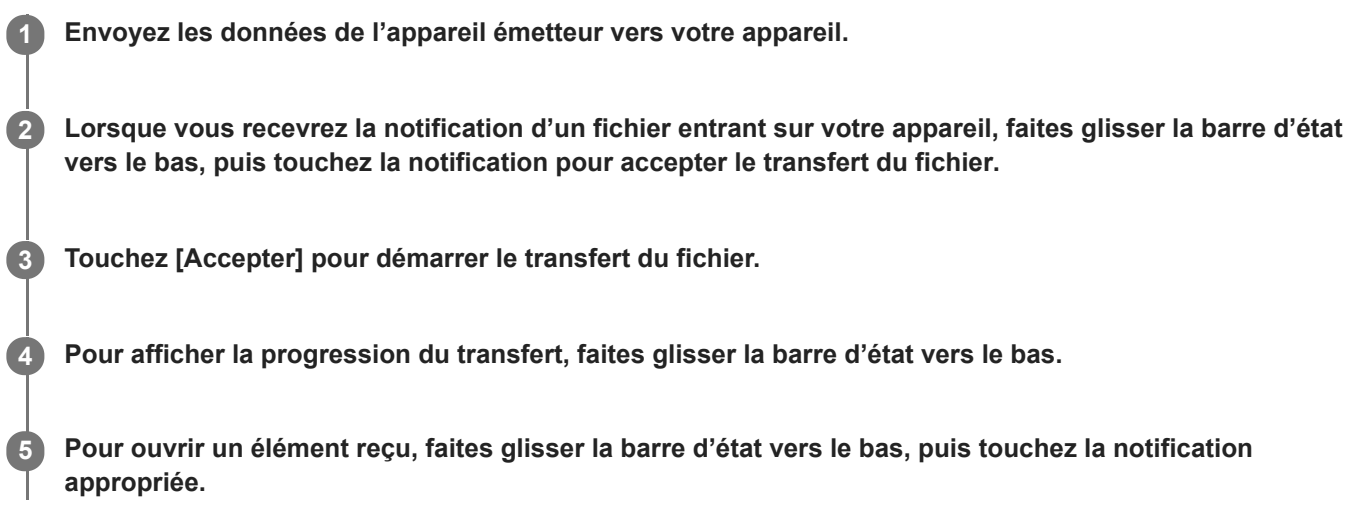

### **Pour afficher les fichiers reçus à l'aide de la connexion Bluetooth**

- **1.** Touchez [Paramètres] > [Connexion de l'appareil] > [Préférences de connexion].
- **2.** Touchez [Fichiers reçus via le Bluetooth].

### **Rubrique associée**

- [Activation ou désactivation de la fonction Bluetooth](#page-119-0)
- [Envoi d'éléments via la technologie Bluetooth](#page-122-0)

# **Généralités**

Ce Guide d'aide est publié par Sony Mobile Communications Inc. ou sa filiale locale sans aucune garantie. Sony Mobile Communications Inc. peut, à tout moment et sans préavis, procéder à des améliorations et à des modifications du Guide d'aide en cas d'erreur typographique, d'erreur dans les informations présentées ou d'amélioration apportée aux programmes et/ou au matériel. Ces modifications seront toutefois intégrées aux nouvelles éditions de ce Guide d'aide. Toutes les figures sont de simples illustrations qui n'offrent pas nécessairement une représentation fidèle de l'appareil. Tous les noms de produit ou d'entreprise mentionnés dans ce document sont des marques commerciales ou des marques déposées de leurs propriétaires respectifs. Toutes les autres marques commerciales appartiennent à leur propriétaire respectif. Tous les droits non expressément accordés sont réservés. Pour plus d'informations, visitez le site [www.sonymobile.com/legal/ .](https://www.sonymobile.com/legal/)

Le présent Guide d'aide peut faire référence à des applications ou à des services fournis par des tiers. L'utilisation de tels programmes ou services peut nécessiter un enregistrement distinct auprès du fournisseur tiers, être payante ou exiger de votre part la saisie d'informations relatives à votre carte de crédit. Elle peut aussi à tout moment faire l'objet de conditions supplémentaires d'utilisation, de modification, d'interruption ou d'arrêt. Pour les applications accessibles par l'intermédiaire d'un site Web tiers, veuillez lire les conditions d'utilisation et la politique de confidentialité applicables pour le site en question. Sony Mobile ne garantit pas la disponibilité, ni les performances des applications, sites Web ou services proposés par des tiers. Si le logiciel accompagnant ou fourni avec votre appareil est fourni avec des conditions générales supplémentaires, ces dispositions régissent également votre possession et votre utilisation du logiciel. Votre appareil peut télécharger, enregistrer et transférer d'autres contenus, par exemple, de la musique et des vidéos. L'utilisation de tels contenus peut être limitée ou interdite par des droits de tiers, notamment (liste non limitative) des restrictions imposées par la législation en vigueur sur les droits d'auteur. Vous êtes personnellement et intégralement responsable des contenus supplémentaires que vous téléchargez ou transmettez à partir de votre appareil, pour lesquels la responsabilité de Sony Mobile ne peut en aucun cas être engagée. Avant d'utiliser un quelconque contenu supplémentaire, vérifiez si vous possédez la licence adéquate ou si vous y êtes autorisé. Sony Mobile ne garantit pas la précision, l'intégrité, ni la qualité des contenus supplémentaires ou des contenus tiers. En aucun cas Sony Mobile ne peut être responsable d'une utilisation inadéquate de contenus supplémentaires ou de contenus tiers. Ce produit est accordé sous licence dans le cadre des licences du portefeuille de brevets visuels MPEG-4 et AVC pour l'utilisation personnelle et non commerciale d'un consommateur en vue (i) d'encoder des séquences vidéo, conformément à la norme visuelle MPEG-4 (« Vidéo MPEG-4 ») ou à la norme AVC (« Vidéo AVC ») et/ou (ii) de décoder des séquences vidéo MPEG-4 ou AVC, qui ont été encodées par un consommateur agissant dans le cadre d'une activité personnelle et non commerciale et/ou qui ont été obtenues auprès d'un fournisseur de séquences vidéo licencié par MPEG LA pour fournir des séquences vidéo MPEG-4 et/ou AVC. Aucune licence n'est accordée, de manière implicite ou explicite, pour tout autre usage. Des informations complémentaires, notamment relatives à l'octroi des licences, ainsi que des utilisations promotionnelles, internes et commerciales, peuvent être obtenues auprès de MPEG LA, L.L.C. Consultez le site [www.mpegla.com.](http://www.mpegla.com/) Technologie de décodage audio MPEG Layer-3 accordée sous licence par Fraunhofer IIS et Thomson.

**Remarque :** Sony Mobile conseille aux utilisateurs de sauvegarder leurs données et informations personnelles. SONY MOBILE NE POURRA EN AUCUN CAS ÊTRE RESPONSABLE POUR TOUTE PERTE, SUPPRESSION ET/OU ÉCRASEMENT DE DONNÉES PERSONNELLES OU DE FICHIERS STOCKÉS SUR VOTRE APPAREIL (Y COMPRIS, MAIS PAS UNIQUEMENT, DE CONTACTS, DE MUSIQUES ET D'IMAGES) DÉCOULANT DE TOUTE MISE À JOUR DE VOTRE APPAREIL PAR L'INTERMÉDIAIRE DES MÉTHODES DÉCRITES DANS LE PRÉSENT GUIDE D'AIDE OU DANS LA DOCUMENTATION. EN AUCUN CAS LA RESPONSABILITÉ TOTALE DE SONY MOBILE OU DE SES FOURNISSEURS ENVERS VOUS AU TITRE DES DOMMAGES, PERTES ET CAUSES D'ACTION (CONTRACTUELLE OU DÉLICTUELLE, Y COMPRIS, MAIS PAS UNIQUEMENT, LA NÉGLIGENCE OU AUTRE) NE DEVRA DÉPASSER LE MONTANT QUE VOUS AVEZ RÉELLEMENT PAYÉ POUR VOTRE APPAREIL. ©2020 Sony Mobile Communications Inc.

Tous droits réservés.

## **Garantie, DAS et consignes de sécurité**

Pour plus d'informations sur la garantie, le DAS (débit d'absorption spécifique) et les consignes de sécurité, veuillez lire les Informations importantes disponibles dans [Paramètres] > [À propos du téléphone] > [Informations légales] sur votre appareil.